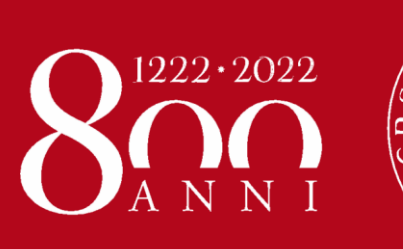

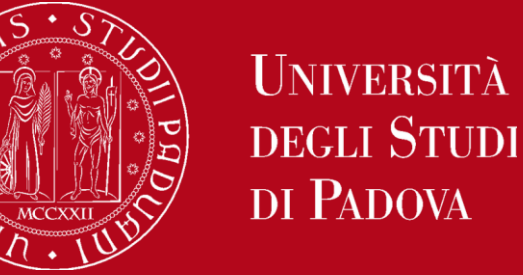

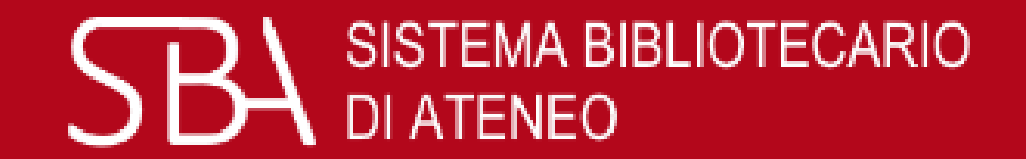

# GalileoDiscovery

## Come si presenta e come si usa

BIBLIOTECA CENTRALE DI AGRIPOLIS "PIETRO ARDUINO"

Ottobre 2020

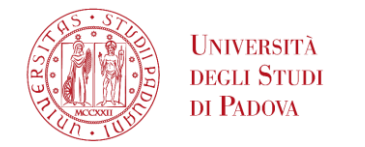

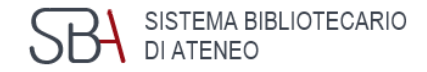

#### Il nuovo Catalogo delle biblioteche padovane si chiama:

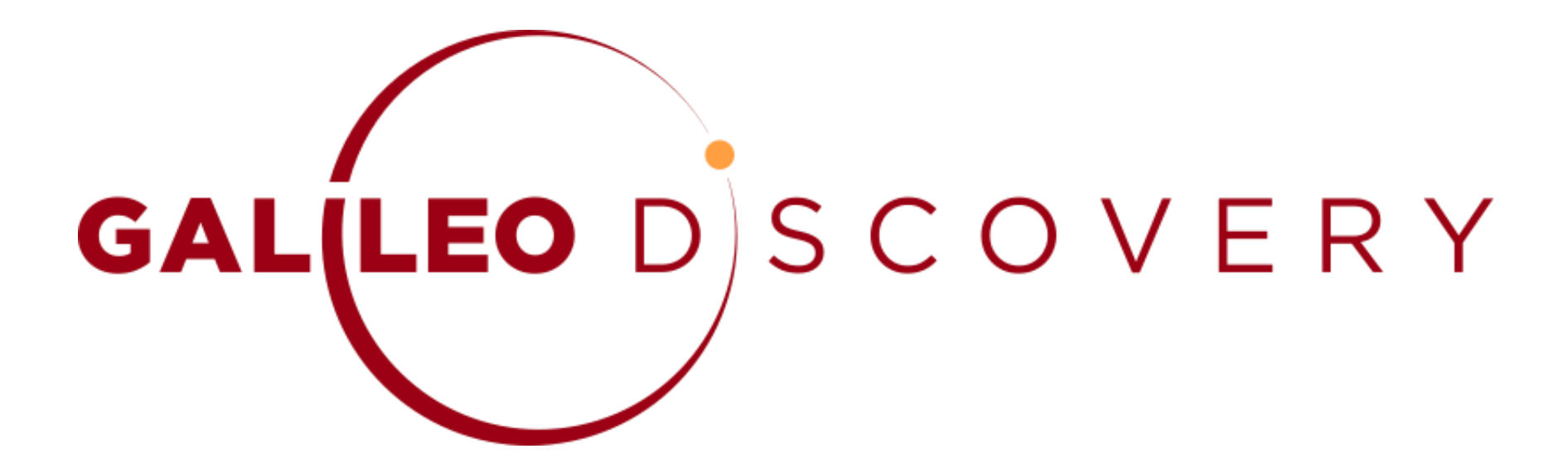

BIBLIOTECA CENTRALE DI AGRIPOLIS "PIETRO ARDUINO"

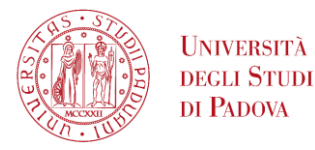

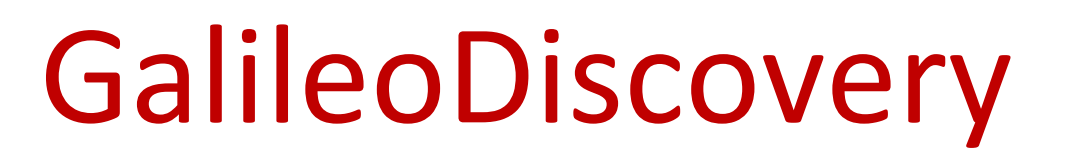

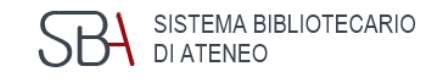

- Permette una **ricerca integrata e simultanea** delle collezioni documentali dell'Ateneo a partire da un'**unica interfaccia**
- È **responsivo**: si usa su tutti i dispositivi (pc, tablet, smartphone,…)
- È **semplice** e **intuitivo** da utilizzare
- È **accessibile**

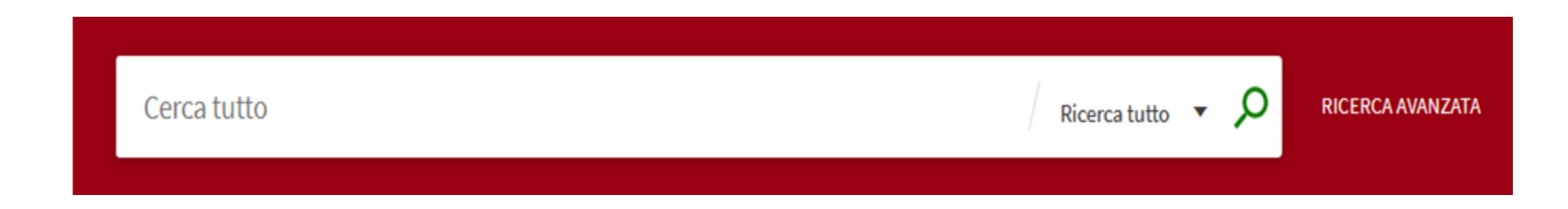

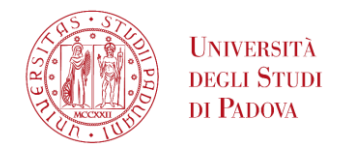

Cosa cambia nella ricerca

Utilizzando **unicamente** GalileoDiscovery, con **un'unica ricerca**, è possibile individuare i materiali per le proprie ricerche, **indipendentemente dal** loro **formato** (libri, articoli, riviste, ecc.)

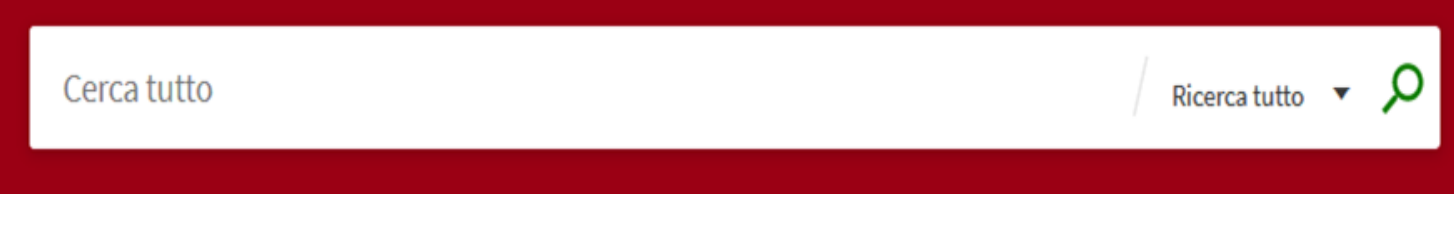

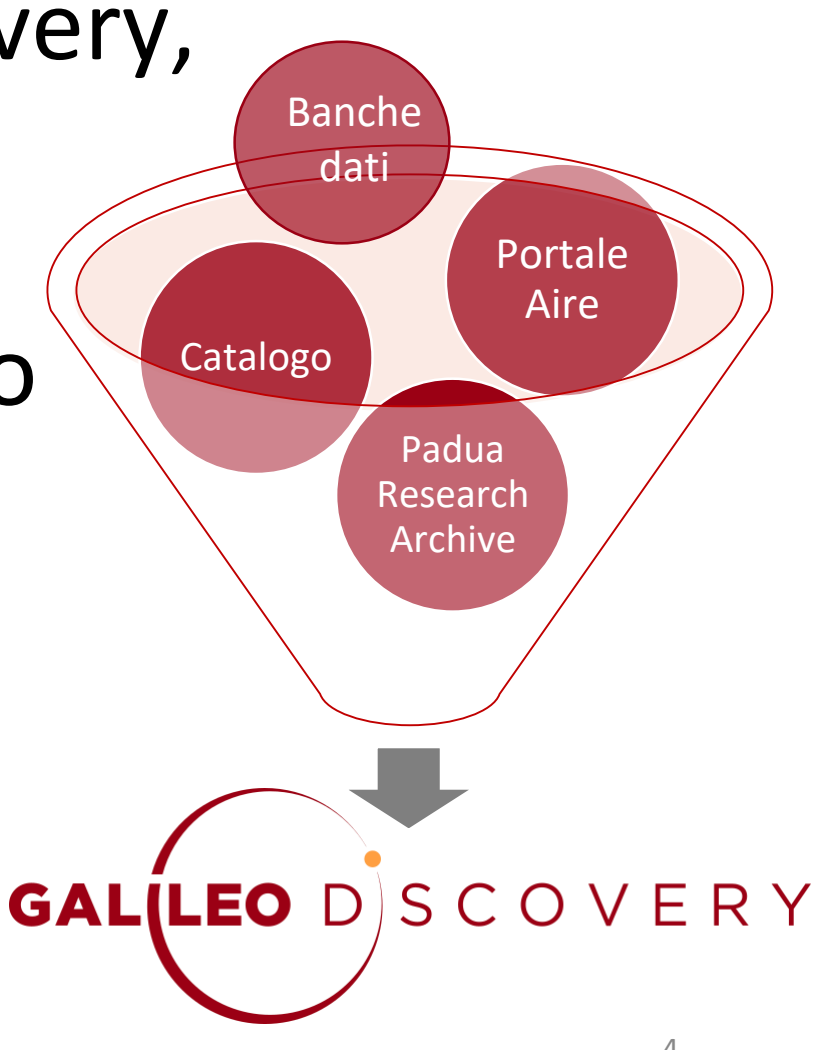

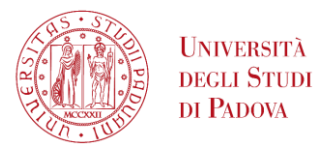

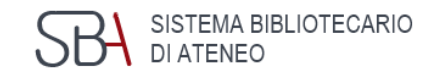

## Cosa c'è in GalileoDiscovery

Con un'unica ricerca è possibile recuperare contemporaneamente, in formato **cartaceo** ed **elettronico**:

- libri
- riviste
- **·** articoli
- risorse multimediali
- voci enciclopediche
- norme tecniche
- statistiche
- contributi alla ricerca scientifica ad accesso aperto

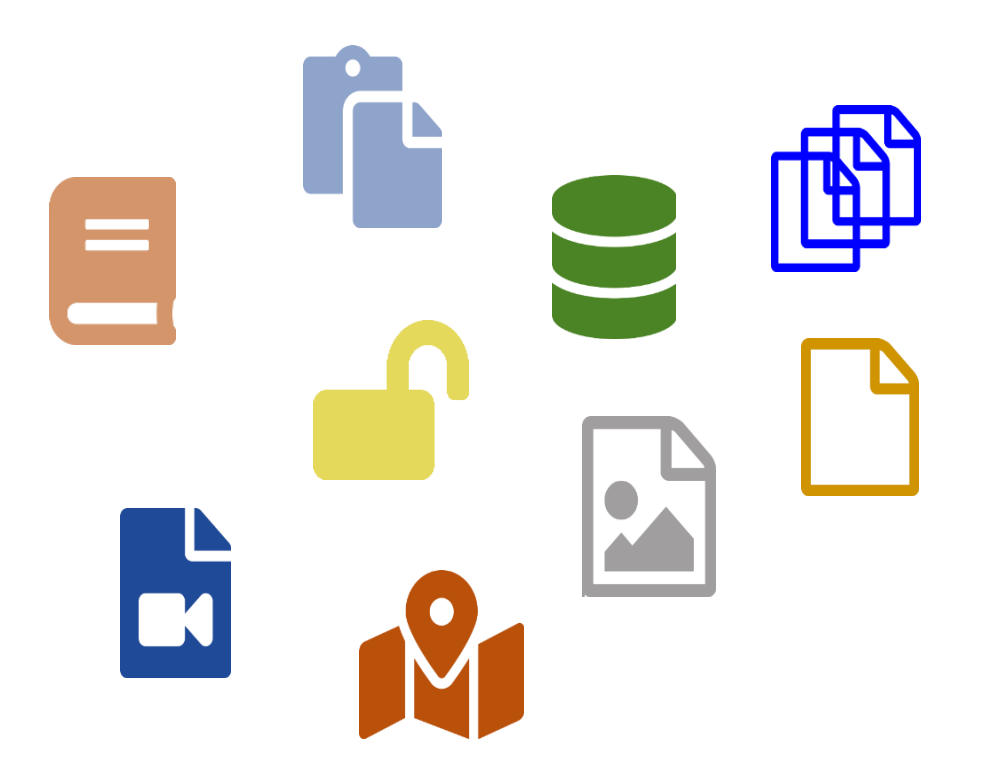

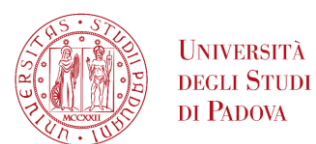

## GalileoDiscovery - Le aree funzionali

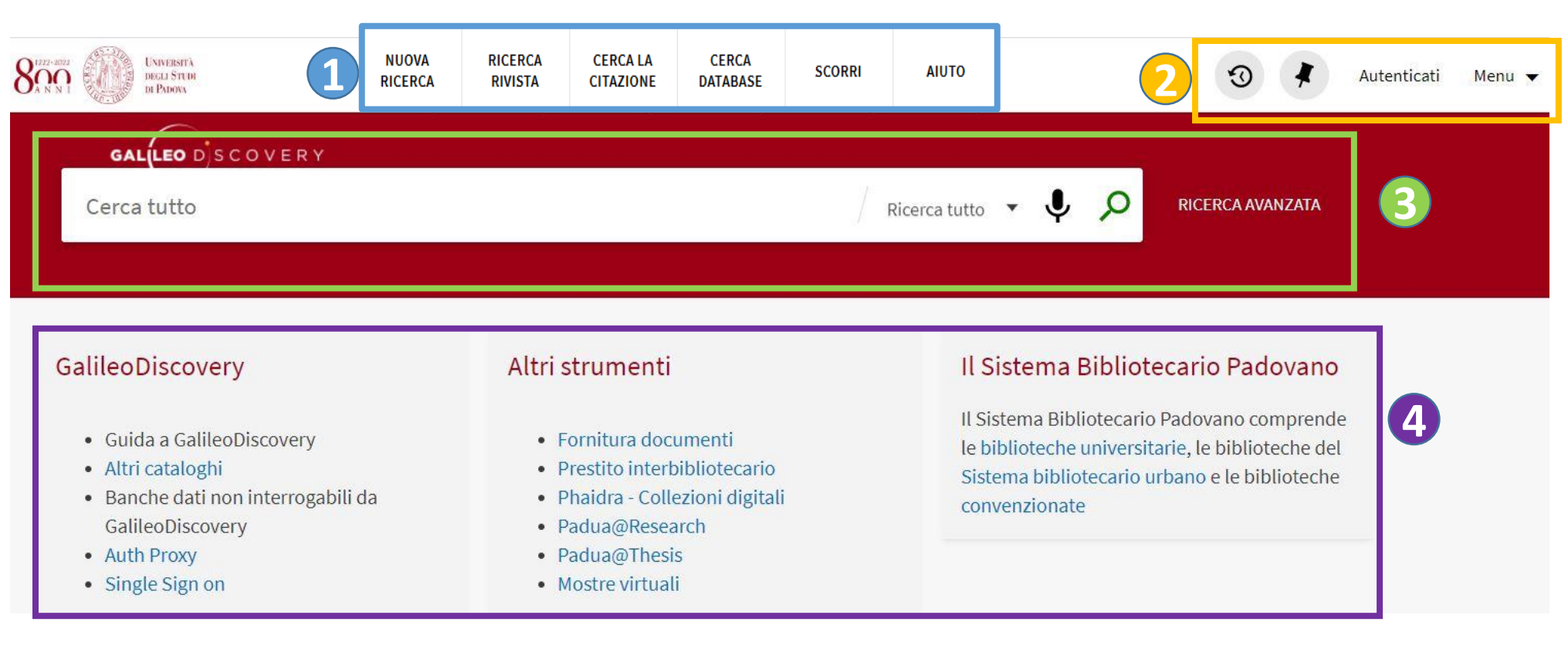

#### **1** Menu principale **2**

**8** Ricerca semplice e avanzata

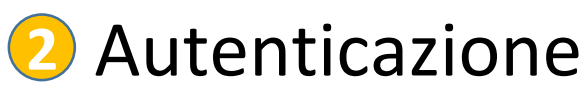

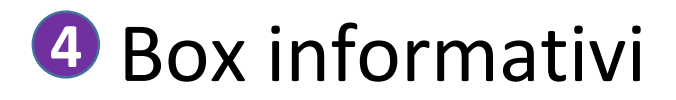

SISTEMA BIBLIOTECARIO

DI ATENEO

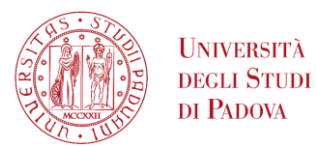

## GalileoDiscovery - Il menu principale

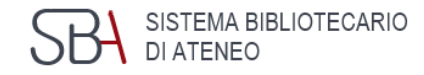

**NUOVA RICERCA** 

via rapida per iniziare una nuova ricerca

**RICERCA RIVISTA** 

elenco delle riviste possedute, è possibile cercare per area disciplinare, titolo o ISSN

**CERCA LA CITAZIONE**  permette di inserire gli estremi di un articolo per verificare se è posseduto in formato elettronico

**CERCA DATABASE**  ricerca per titolo delle banche dati acquisite dall'Ateneo o gratuite, anche quelle non interrogabili tramite GalileoDiscovery

**SCORRI** 

si possono scorrere liste per Autore, Titolo, Collana…

**AIUTO** 

link veloce al servizio Aiuto

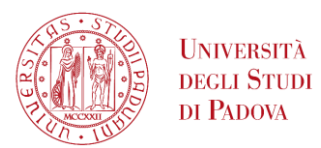

#### Menu Ricerca rivista

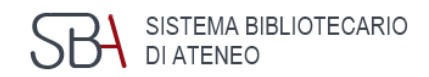

#### Riviste per categoria

- > Arte, architettura e arti applicate
- > Comunicazione e Giornalismo
- > Diritto, politica e governo
- $\triangleright$  Economia
- > Filosofia e Religione
- > Generale
- > Ingegneria e scienza applicate
- Lingue e Letterature
- > Musica, danza, teatro e cinema
- > Scienze della salute e biologiche
- > Scienze della terra e dell'ambient
- Scienze fisiche e matematica
- > Scienze sociali
- Storia e Archeologia

È possibile selezionare le riviste per categoria. Scegliendo una voce si aprirà un elenco in ordine alfabetico.

Ogni rivista elettronica permette la ricerca degli articoli al suo interno.

Cerca in Ricerca articoli in questa rivista

Titolo o parola chiave articolo

O

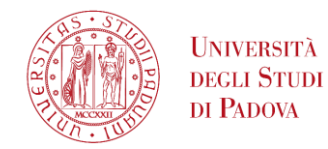

#### Menu Scorri

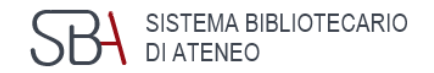

9

Puoi scorrere una lista per Autore, Titolo, Collana, Collocazioni della Library of Congress, Collocazioni Dewey e Collocazioni delle biblioteche

Es. Si vogliono cercare i volumi della collana Bur Saggi: seleziona dal menu a tendina «Collane» e inserisci il titolo della collana, per vedere i titoli della collana devi cliccare sul nome

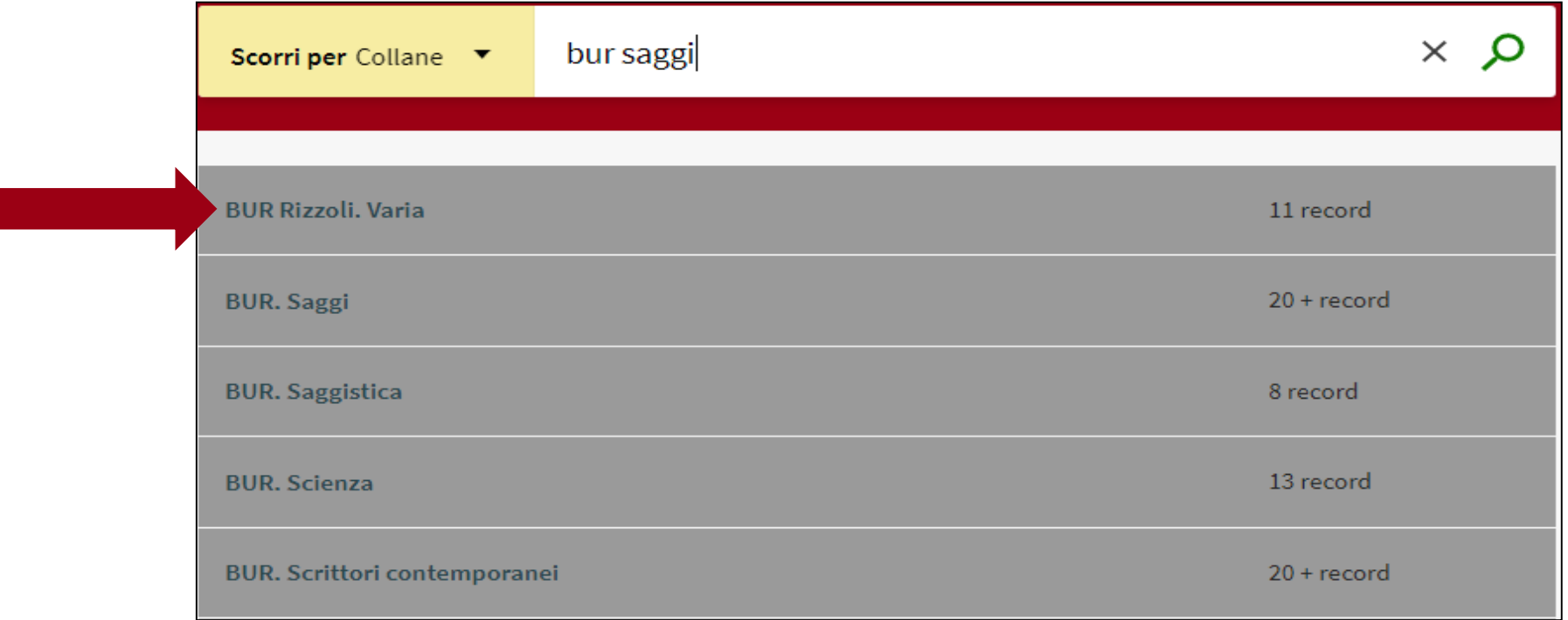

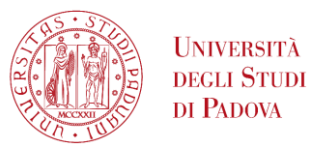

## Menu Cerca database e Cerca la citazione SBA SISTEMA BIBLIOTECARIO

**CERCA DATABASE** 

#### **Cerca database**: permette di cercare una banca dati per titolo

(in fase di implementazione) Ottieni copia (Citation Linker)

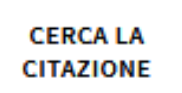

#### **Cerca la citazione**: permette di inserire gli estremi di un articolo e verificare se è presente l'accesso al formato elettronico.

Trova un articolo specifico, una rivista o un libro in base alle informazioni sulla citazione. Per ottenere risultati migliori, inserire un titolo, ISSN, ISBN, DOI o PMID. Articolo  $\bigcap$  Libro ◯ Rivista Titolo articolo Titolo Rivista Anno Mese giorno  $\bullet$ Fascicolo Volume Pagina di inizio Pagina Finale **ISSN** Doi PMID Iniziali Autore Cognome autore Nome autore Editore Data di pubblicazione **C** RESET

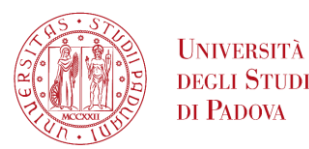

## GalileoDiscovery - Menu autenticazione SBA SISTEMABI

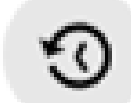

Visualizza le ultime ricerche effettuate

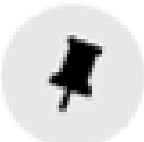

Permette di salvare i riferimenti preferiti; se non si è autenticati la lista resta attiva per il tempo della sessione

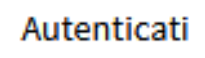

Invia alla maschera di autenticazione e ai servizi personalizzati

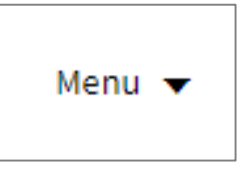

È inoltre possibile accedere al menu per utente autenticato.

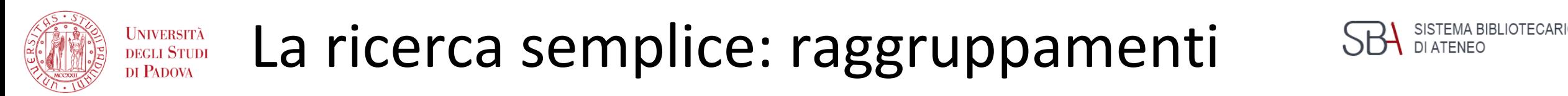

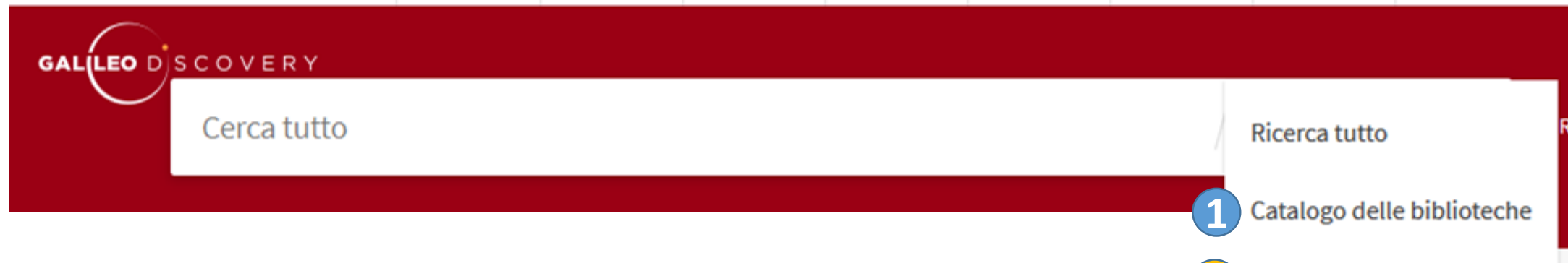

L'impostazione predefinita **Ricerca tutto** è la più ampia**. 2**

È comunque possibile selezionare alcuni insiemi già stabiliti di materiali scorrendo il menù a destra:

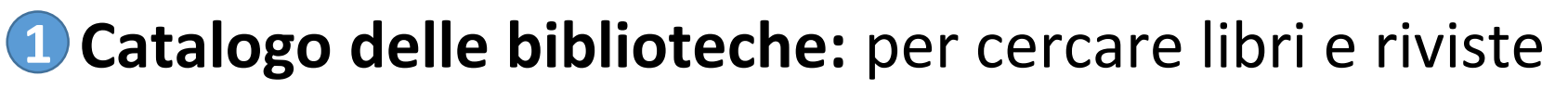

#### **Risorse elettroniche:** per ricercare esclusivamente risorse elettroniche **2**

**3 Padua Research Archive:** per i prodotti della ricerca dell'Ateneo

4 Ebsco: per interrogare esclusivamente le banche dati della piattaforma Ebsco

**3**

**Risorse elettroniche** 

**Ebsco Databases** 

Padua Research Archive

**4**

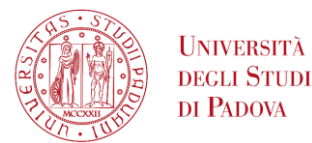

#### La ricerca avanzata

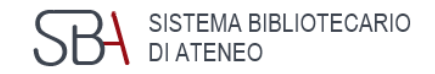

- Permette di combinare più cambi e per ognuno scegliere quale elemento cercare: **Titolo, Autore/creatore, Soggetto, ISSN, Classificazione Dewey**.
- Per ogni campo sono a disposizione le opzioni: **contiene, inizia con, è (esatto).**
- A destra si possono specificare anche: **Tipo di materiale, Lingua e Date**.

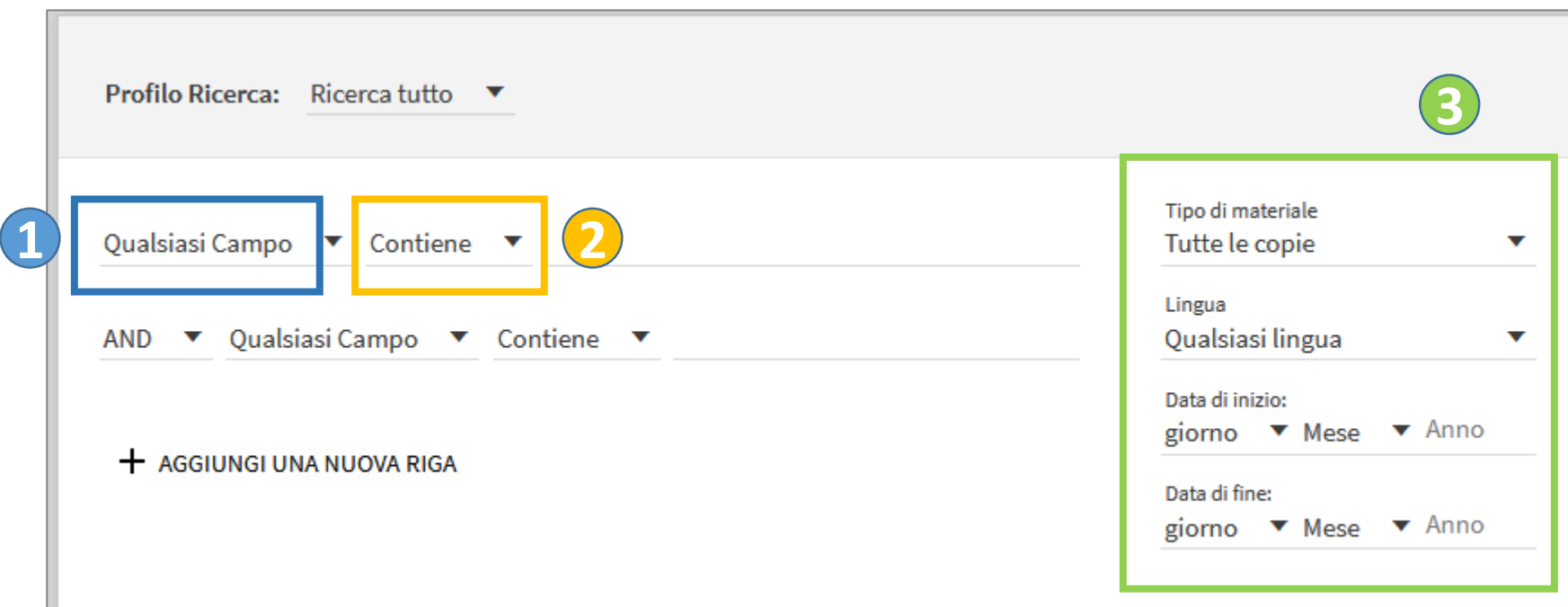

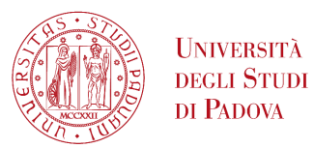

## GalileoDiscovery - Box informativi

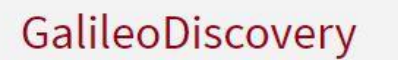

- Guida a GalileoDiscovery
- · Altri cataloghi
- · Banche dati non interrogabili da GalileoDiscovery
- Auth Proxy
- Single Sign on

#### Altri strumenti

- Fornitura documenti
- · Prestito interbibliotecario
- Phaidra Collezioni digitali
- Padua@Research
- Padua@Thesis
- Mostre virtuali

#### Il Sistema Bibliotecario Padovano

Il Sistema Bibliotecario Padovano comprende le biblioteche universitarie, le biblioteche del Sistema bibliotecario urbano e le biblioteche convenzionate

Spazio dove sono offerte informazioni:

- per l'**orientamento** dell'utente all'uso di GalileoDiscovery
- su ulteriori **strumenti e servizi** utili per la ricerca
- sulle **biblioteche** che partecipano a GalileoDiscovery

SISTEMA BIBLIOTECARIO

DI ATENEO

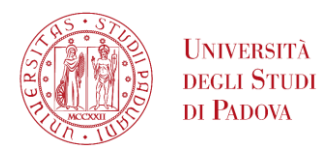

## L'elenco dei risultati

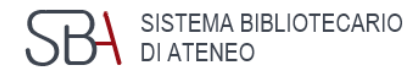

#### **1** Possibilità di ignorare <u>1</u> l'autenticazione

- Pagina visualizzata Numero totale di risultati Funzione Personalizza **2**
- Pagina dei risultati con i **3** record in formato breve
- Possibilità di affinare i **4** risultati

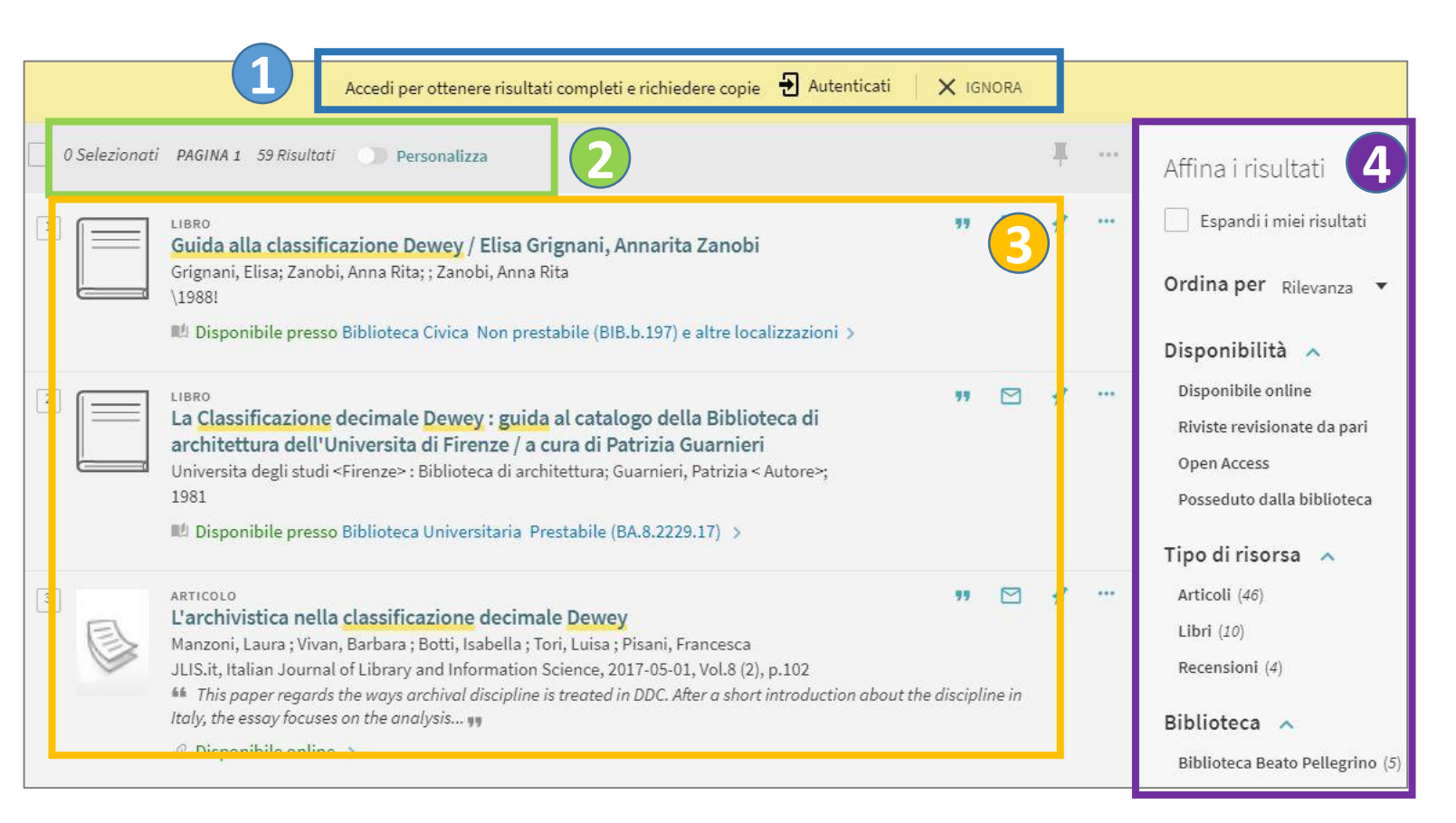

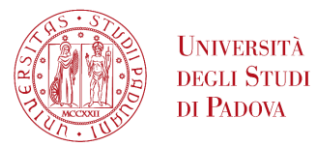

## Come muoversi tra i risultati

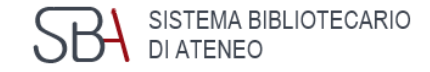

**CARICA PIÙ RISULTATI** 

Sono visualizzati 20 risultati per pagina, scorrendoli fino in fondo si può scegliere di visualizzare i risultati successivi

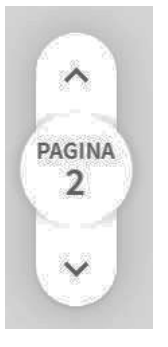

In basso a sinistra è sempre presente un pulsante che indica la pagina che si sta visualizzando e permette di muoversi in avanti e indietro

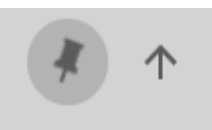

Per tornare rapidamente all'inizio della pagina si può utilizzare la freccia che compare in alto a destra

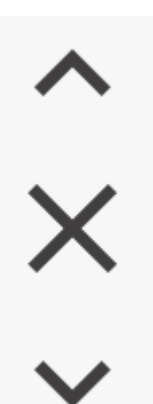

Quando si visualizza il record completo è possibile navigare tra i record con le frecce che compaiono a destra, o tornare all'elenco dei risultati cliccando sulla X

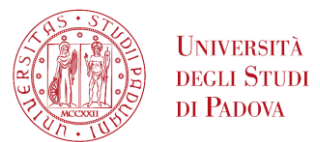

### Affinare i risultati

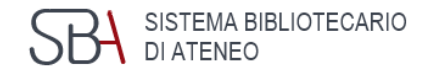

#### Affina i risultati Espandi i miei risultati Ordina per Rilevanza v Disponibilità  $\sim$ **Disponibile online** Riviste revisionate da pari **Open Access** Posseduto dalla biblioteca Tipo di risorsa  $\sim$ Articoli (141.938) Risorse testuali (10.384) Libri (7.078) Capitoli libro (1.675) Recensioni (1.648) Mostra di più

#### I filtri proposti cambiano a seconda dei risultati ed è possibile combinarli tra loro.

#### Biblioteca  $\wedge$

Biblioteca Beato Pellegrino (143) Biblioteca Biologico-Medica  $(101)$ "Antonio Vallisneri" Biblioteca Ca' Borin (584) Biblioteca Centrale di  $(454)$ Agripolis Biblioteca Centrale di  $(320)$ Ingegneria Mostra di più

Soggetto  $\vee$ Data di Creazione  $\vee$ Collezione  $\vee$ Autore/Creatore v Lingua  $\vee$ Titolo Rivista  $\vee$ Nuovi Record v

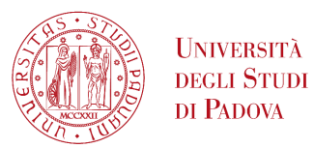

## Funzione Personalizza

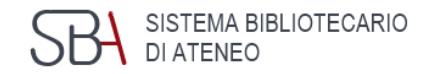

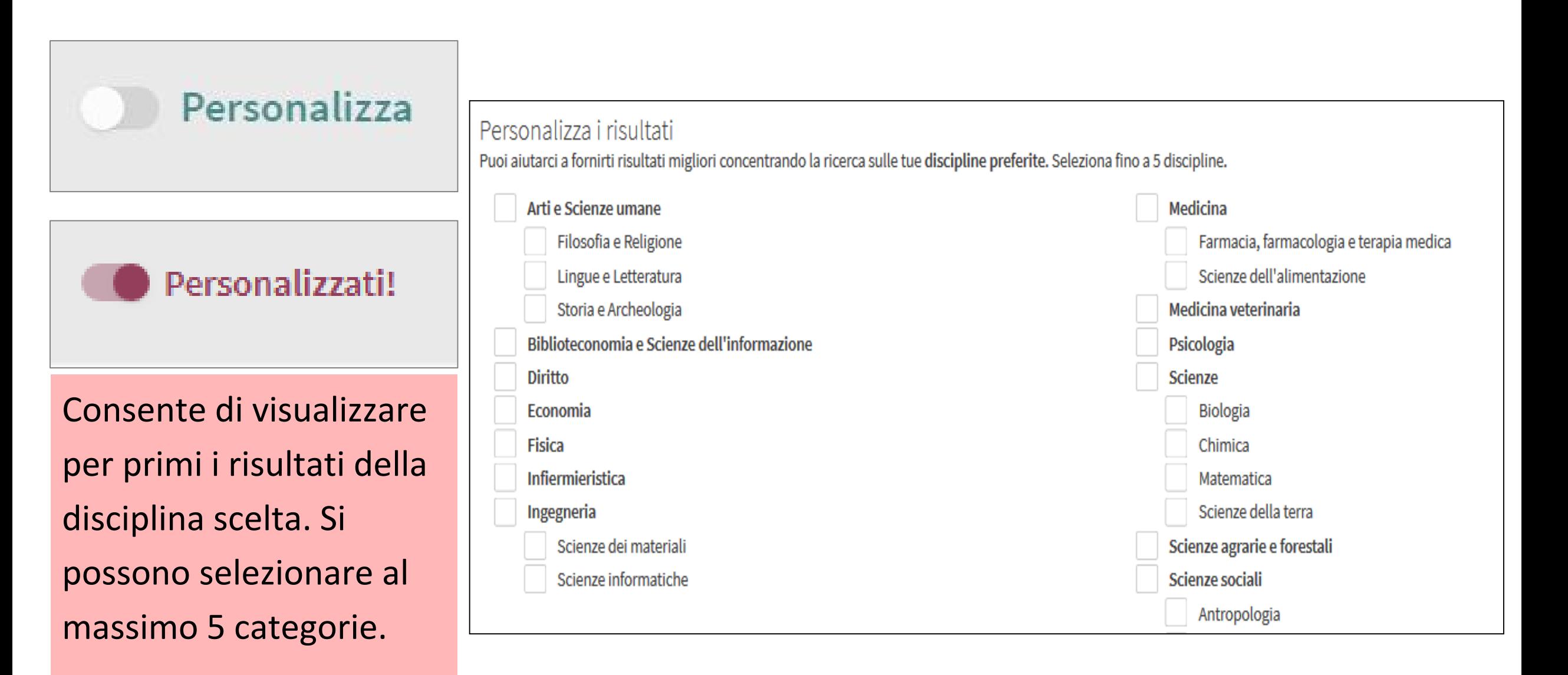

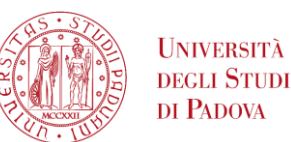

## Visualizzare i risultati: record breve

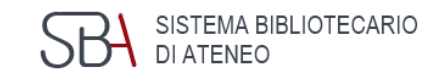

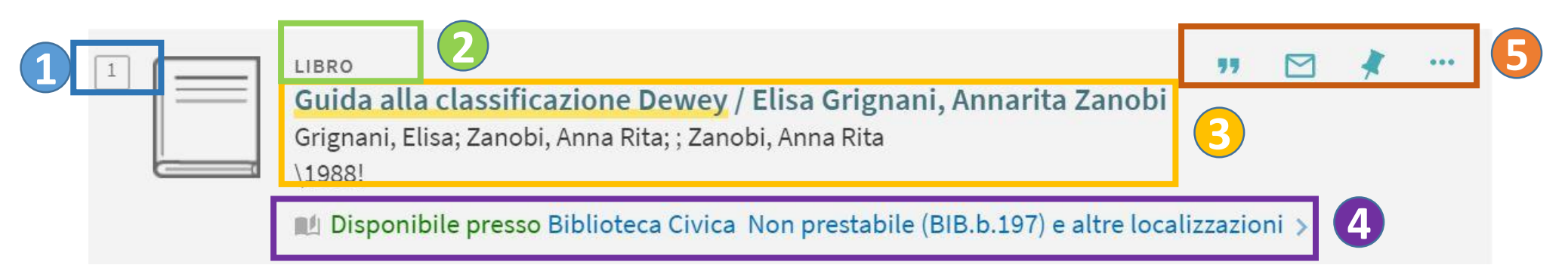

- **Numero che identifica il record**: utile per selezionare singoli record
- **Formato del materiale**: si individua sia dall'icona che dall'indicazione della tipologia di documento sopra al titolo. L'icona generica può essere sostituita dalla foto di copertina se disponibile. L'icona LIBRO si riferisce al libro moderno, a quello antico e a quello elettronico.
- **Dati bibliografici**: cliccando sul titolo in blu si passa al record completo
- **Disponibilità:** se il documento è cartaceo mostrerà la prima collocazione, se elettronico offrirà il link al full-text se disponibile
- **Azioni del record breve**

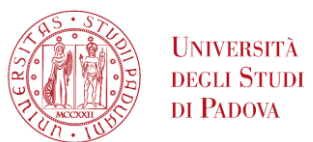

## Azioni nel record breve

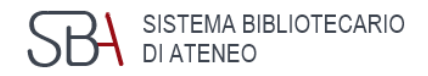

99

Consentono di catturare ed esportare la citazione esatta del documento visualizzato

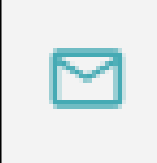

consente di inviare ad una casella e-mail il record selezionato tra i risultati della ricerca

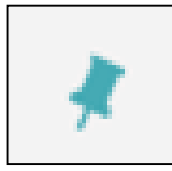

se non si è autenticati, consente di selezionare il risultato e aggiungerlo in una lista provvisoria di record salvati

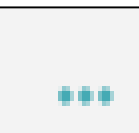

Consentono varie possibilità di esportazione del risultato.

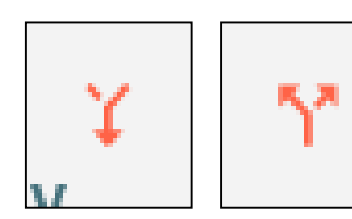

Citato in / Che cita, per recuperare articoli in relazione a quello di mio interesse

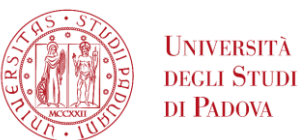

Informazioni nel record breve

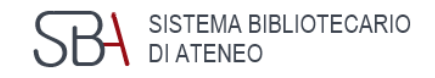

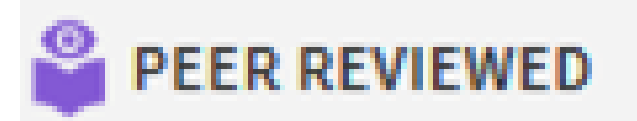

#### Segnala che il documento è stato sottoposto alla valutazione tra pari

**OPEN ACCESS** 

Segnala che il documento è accessibile liberamente perché ha una licenza Open Access

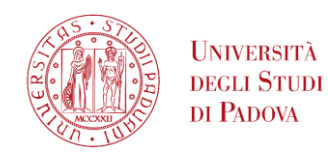

#### Visualizzare i risultati: Record completo - cartaceo

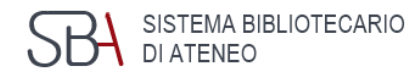

A partire dal record completo sono disponibili queste voci :

**Invia a**: con varie possibilità per esportare il record

**Lo trovi in**: indica la collocazione per le risorse cartacee

**Dettagli**: record bibliografico completo

**Scopri di più**: suggerimenti di materiali simili

**Link**: ulteriori link

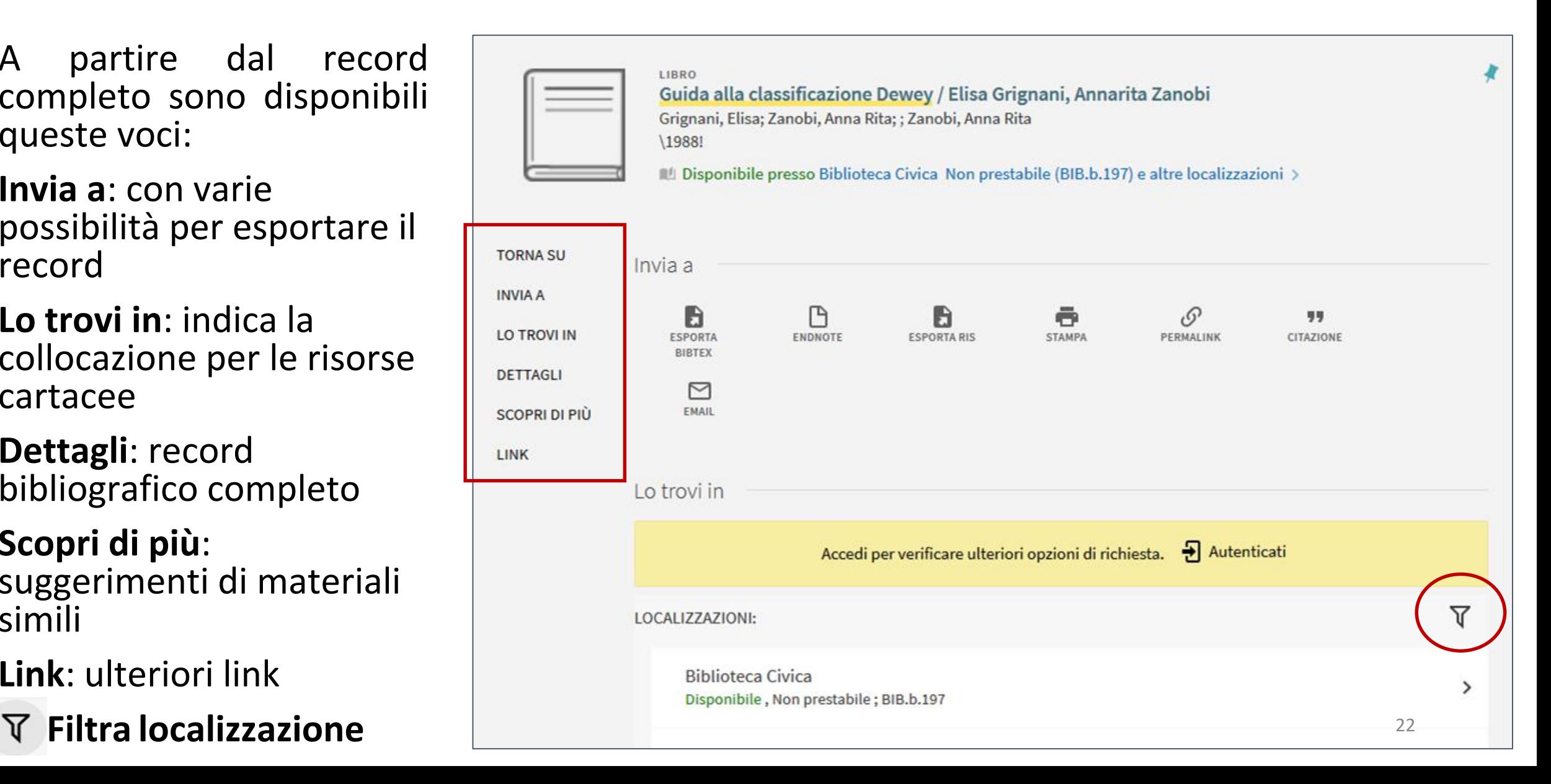

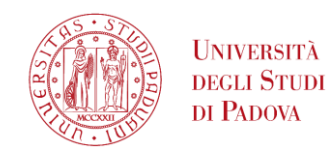

#### Visualizzare i risultati: Record completo - elettronico

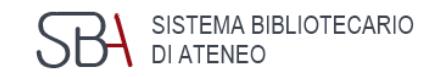

A partire dal record completo di oggetto elettronico sono disponibili queste voci:

**Invia a**: con varie possibilità per esportare il record

**Visualizza online**: accesso alla versione elettronica

**Dettagli**: record bibliografico completo

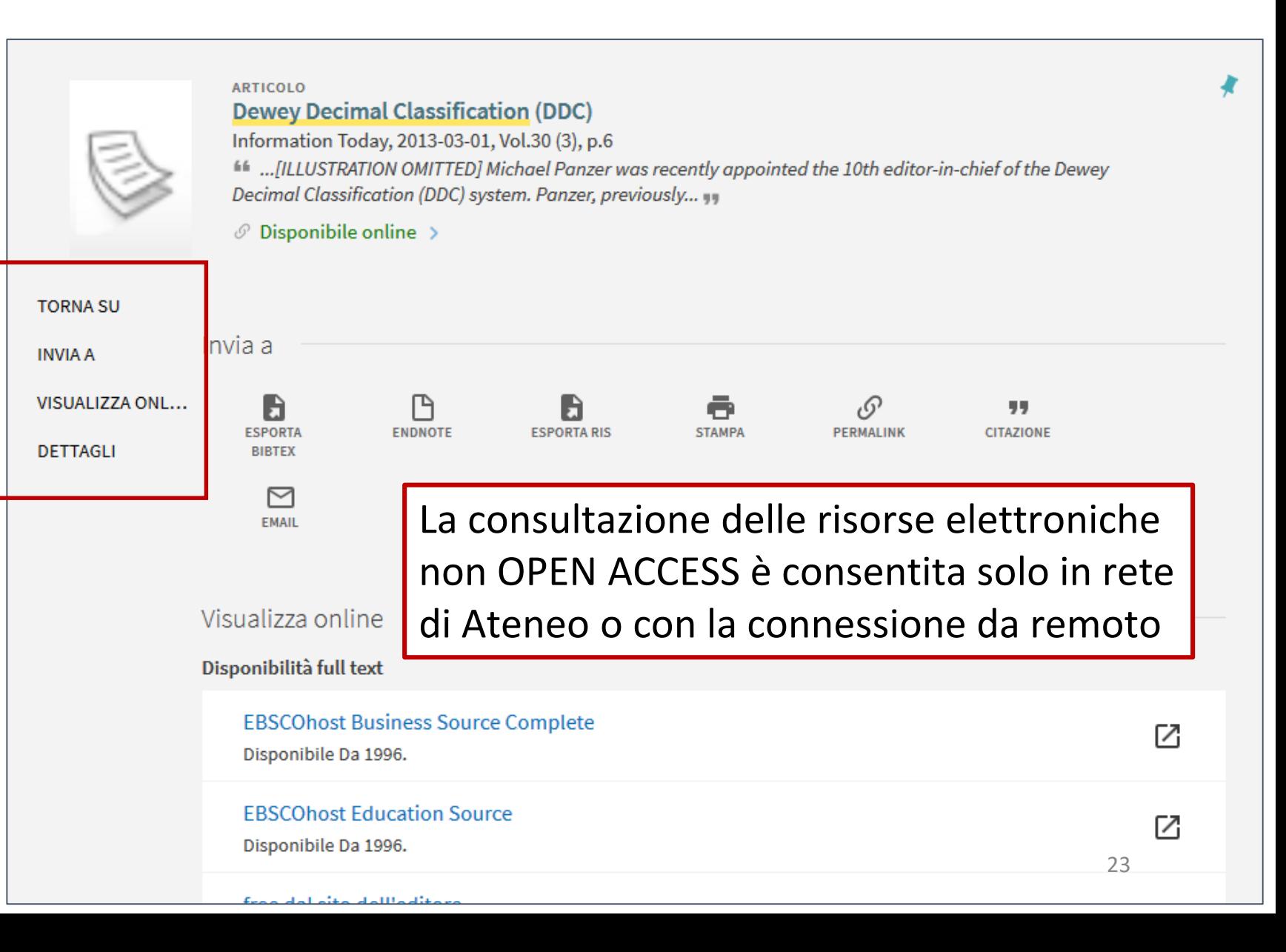

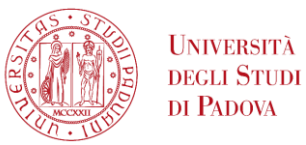

## INVIA A consente di:

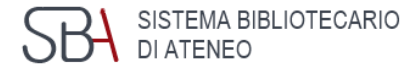

b ESPORTA **BIBTEX** 

Esportare il record bibliografico in formato standard BibTex

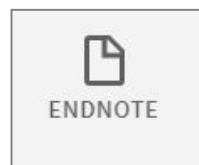

Importare il record bibliografico in EndNote

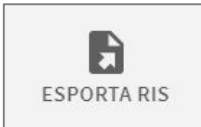

Esportare il record bibliografico in formato standard RIS

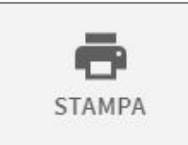

Stampare le informazioni bibliografiche

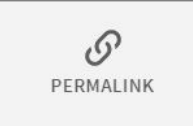

Visualizzare e copiare un collegamento permanente

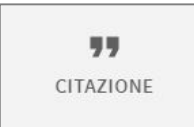

Visualizzare le informazioni bibliografiche formattate secondo alcuni stili citazionali preimpostati

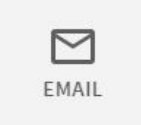

Inviare le informazioni bibliografiche via mail

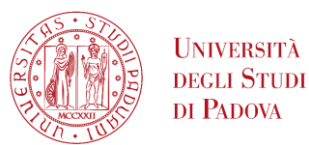

## L'autenticazione dell'utente

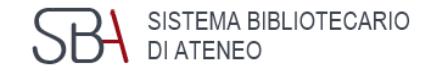

Con Autenticati si utilizzano i servizi personalizzati di GalileoDiscovery.

Si accede con:

▪ **autenticazione locale**

per chi non è utente istituzionale Unipd e per chi non usa il Social Login

**FINDER** Single Sign On

per gli utenti istituzionali Unipd

**• M f Social Login** 

per gli utenti delle civiche e delle convenzionate

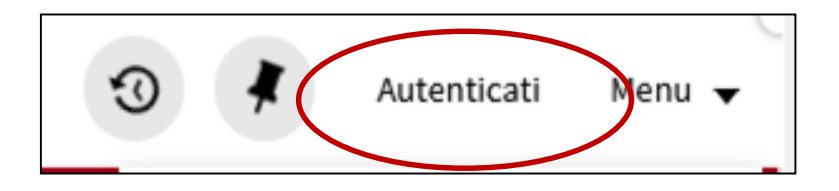

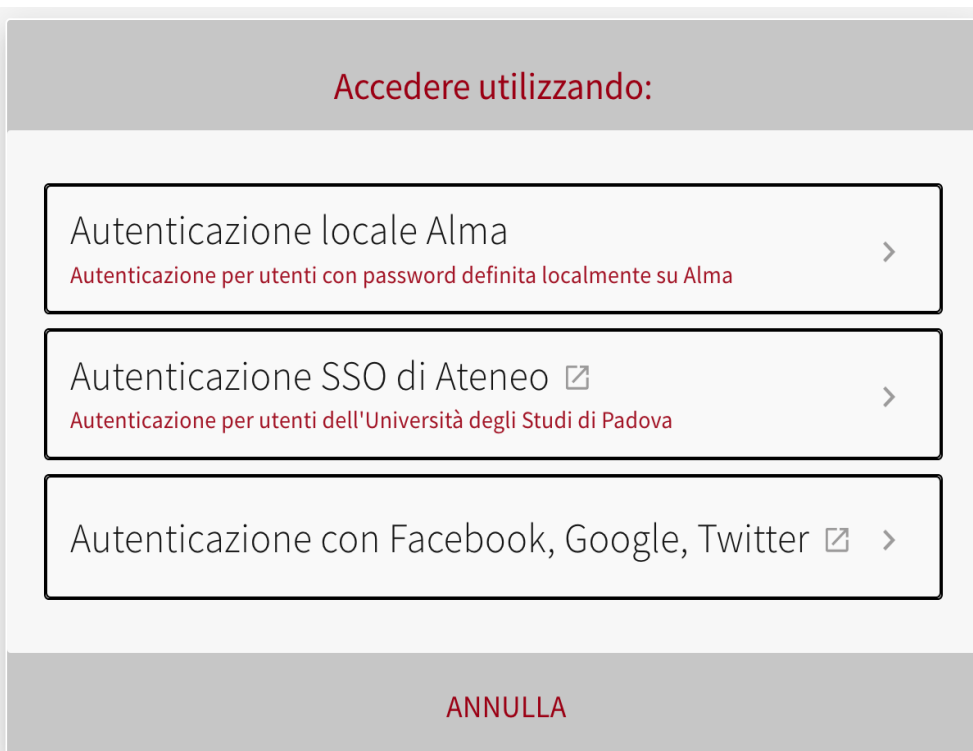

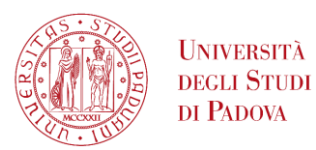

## Menu utente autenticato

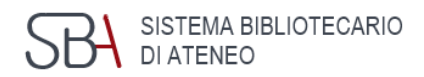

Cliccando sul nome in alto a destra si accede al Menu generale.

La prima voce rimanda alla Tessera della biblioteca.

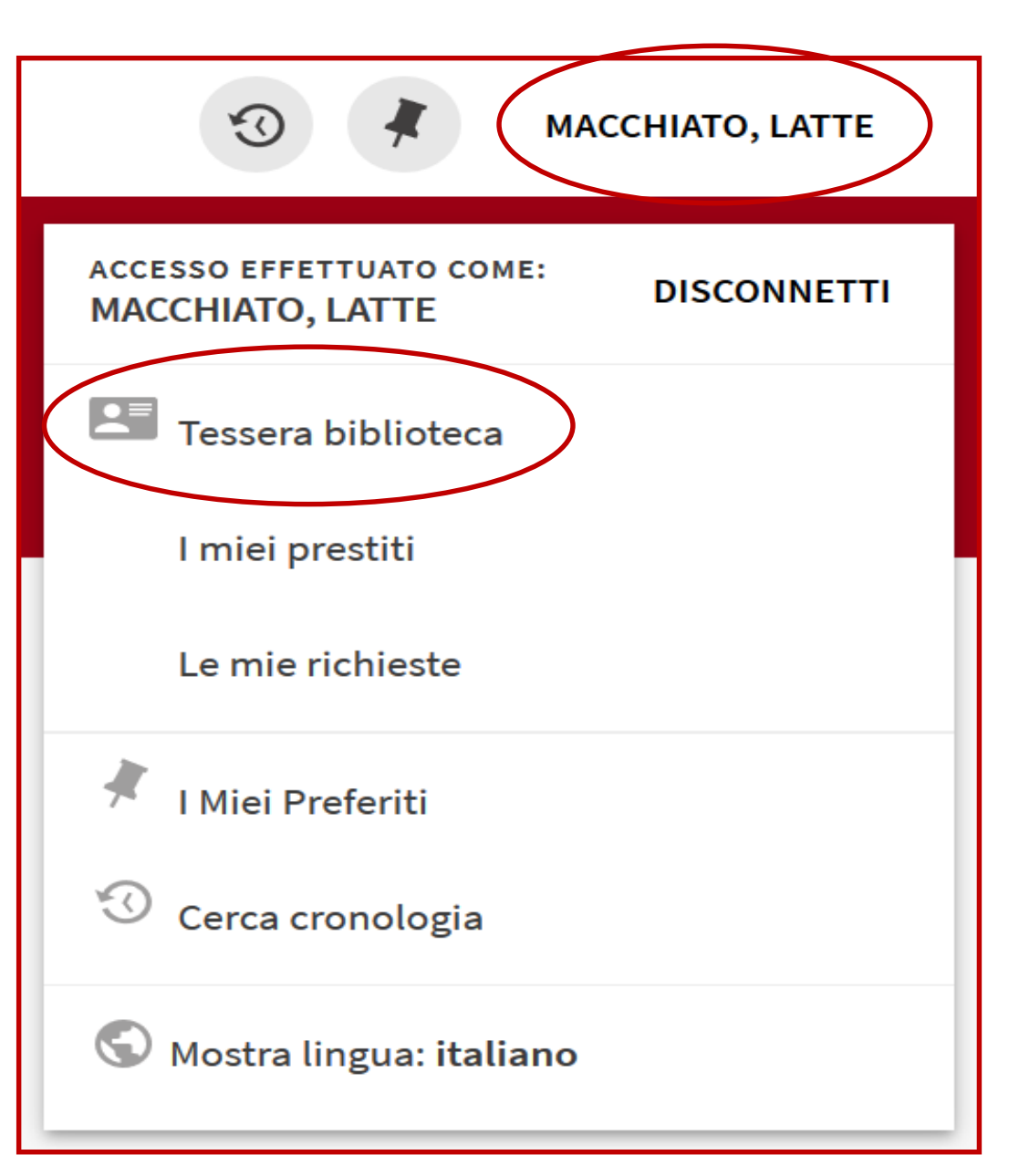

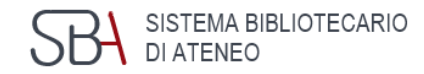

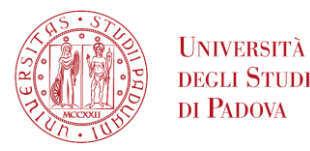

### Menu utente autenticato Tessera biblioteca

generale 2 Prestiti **3** Richieste (prenotazioni) Multe e tariffe **4** Blocchi+messaggi **5**

Dettagli personali **6**

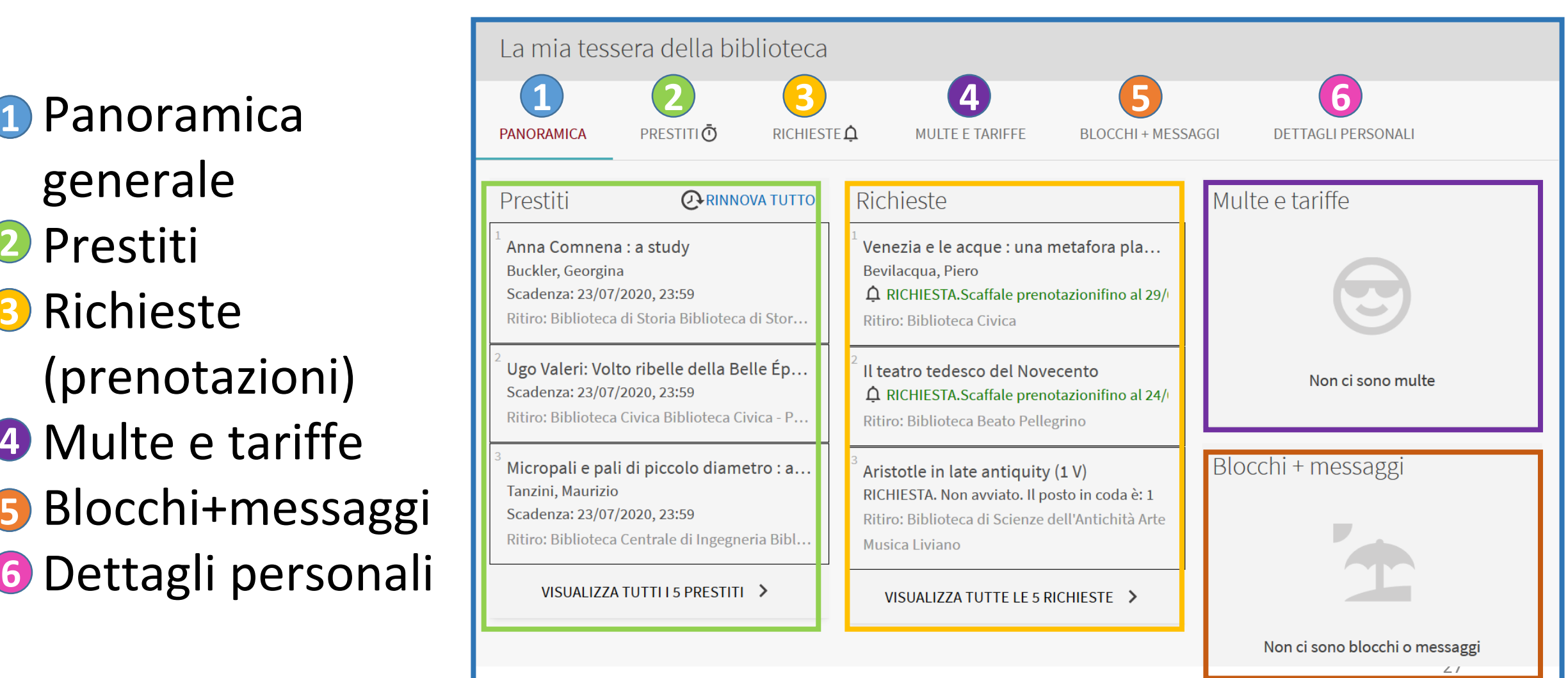

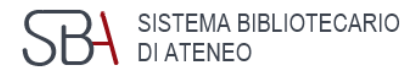

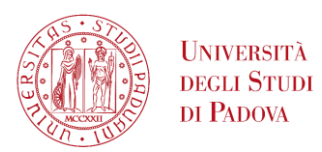

## Menu utente autenticato I miei prestiti

È possibile accedere alla lista dei prestiti personali cliccando sulla voce i Miei prestiti.

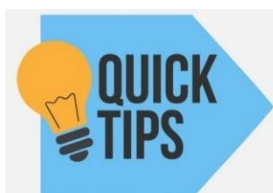

designed by  $\bullet$  freepik.com

*I prestiti qui visibili sono quelli registrati da GalileoDiscovery* 

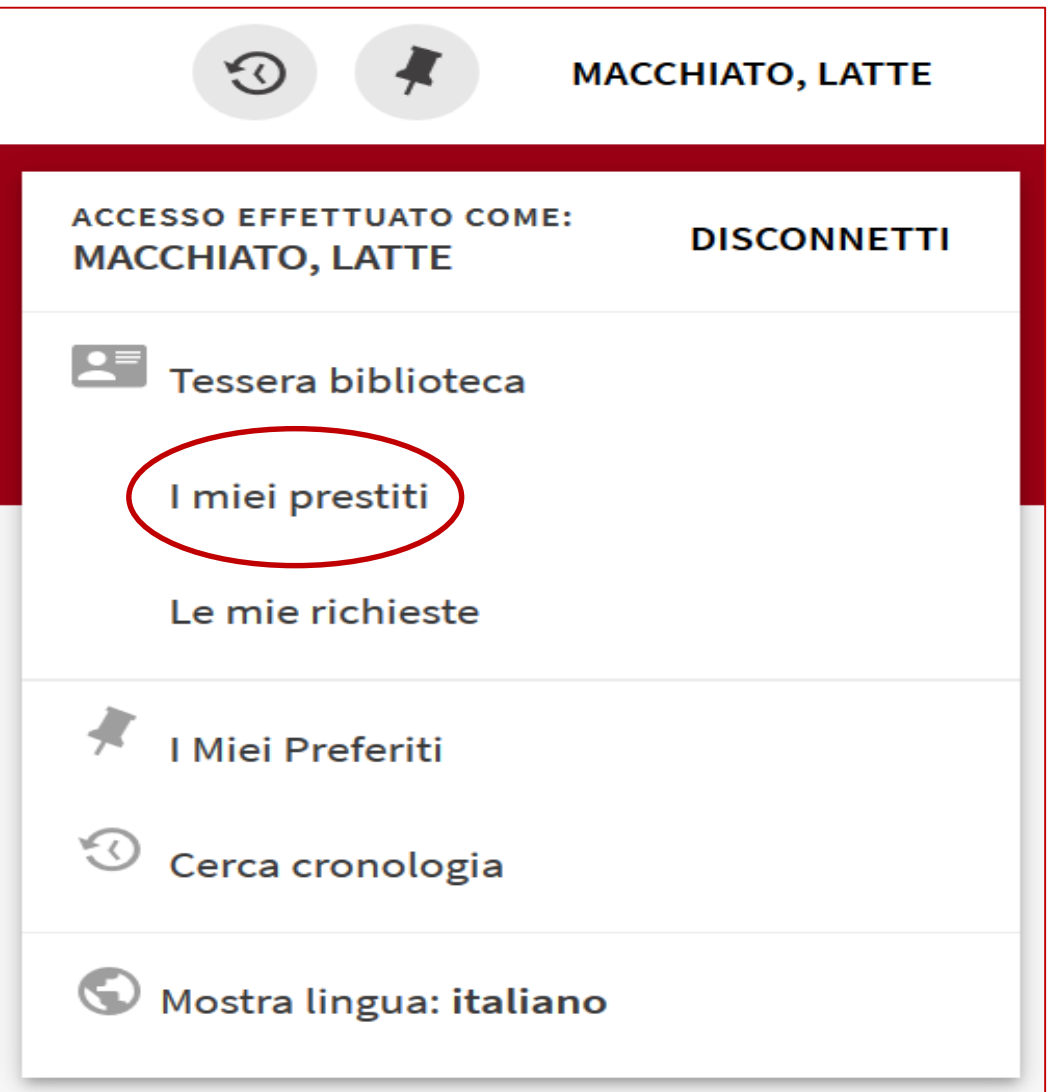

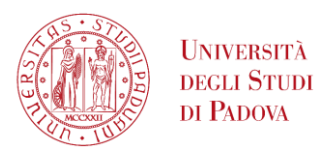

## Menu utente autenticato I miei prestiti

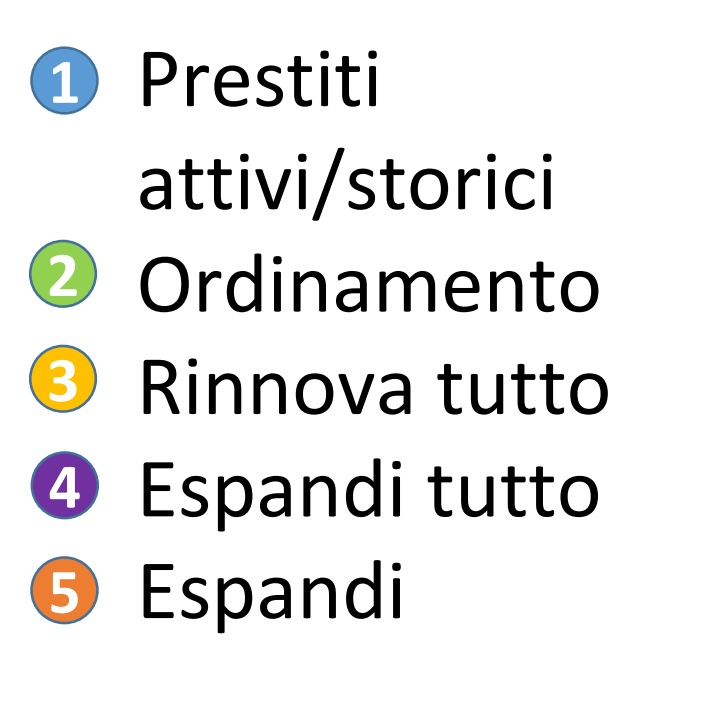

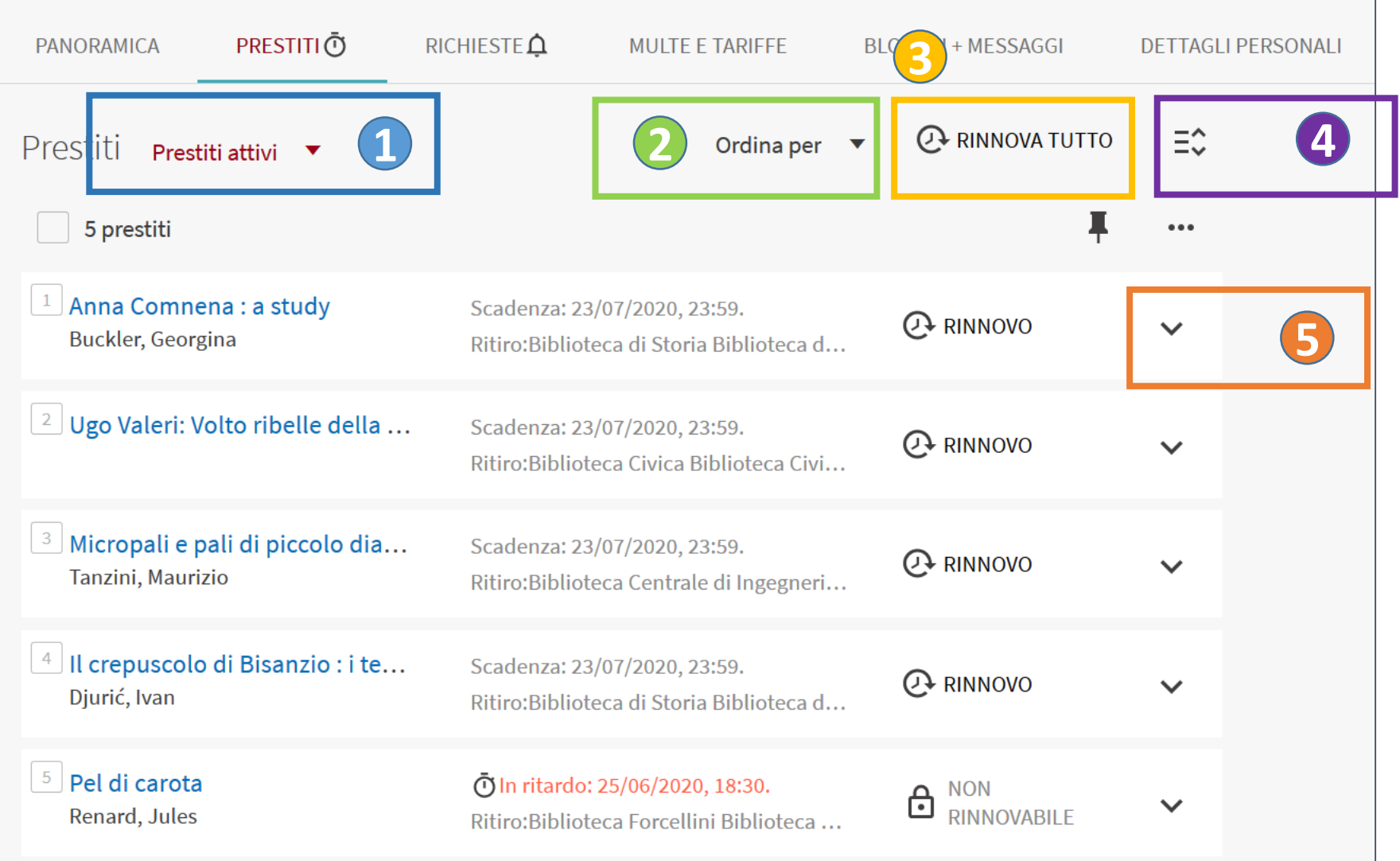

EMA BIBLIOTECARIO

DI ATENEO

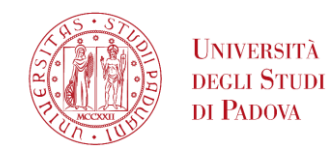

## Menu utente autenticato I miei prestiti

**GalileoDiscovery** segnala se ci sono prestiti in scadenza o in ritardo

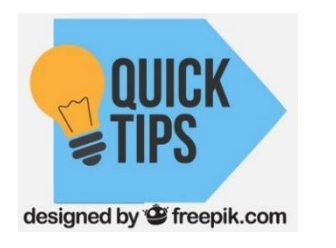

*Se ci sono prestiti scaduti non è possibile fare rinnovi*

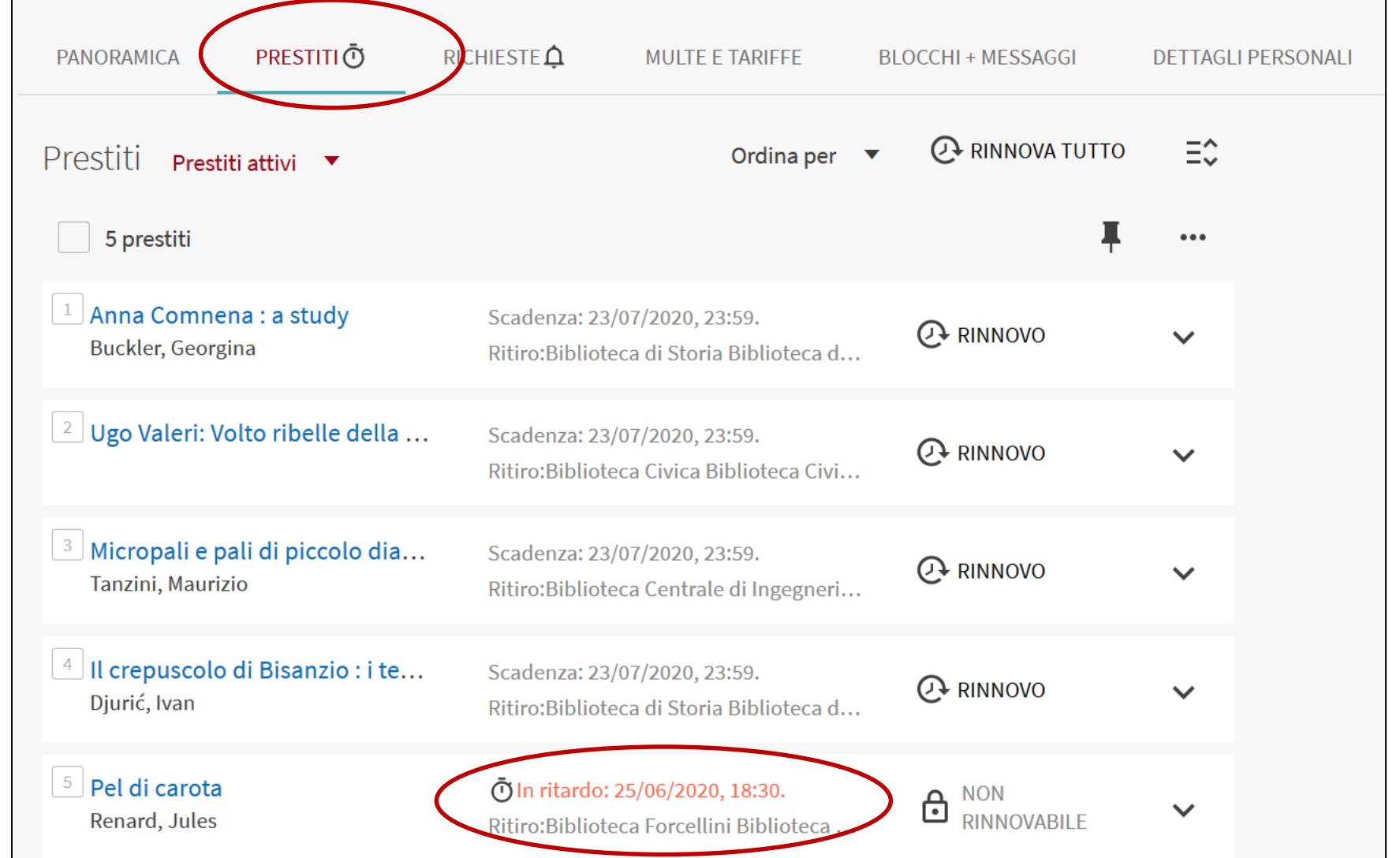

EMA BIBLIOTECARIO

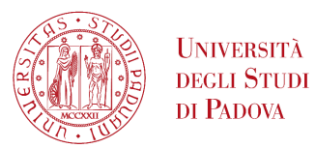

### Rinnovo dei prestiti

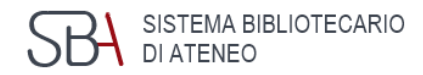

31

#### È possibile rinnovare da questa schermata tutti o alcuni dei prestiti selezionandoli.

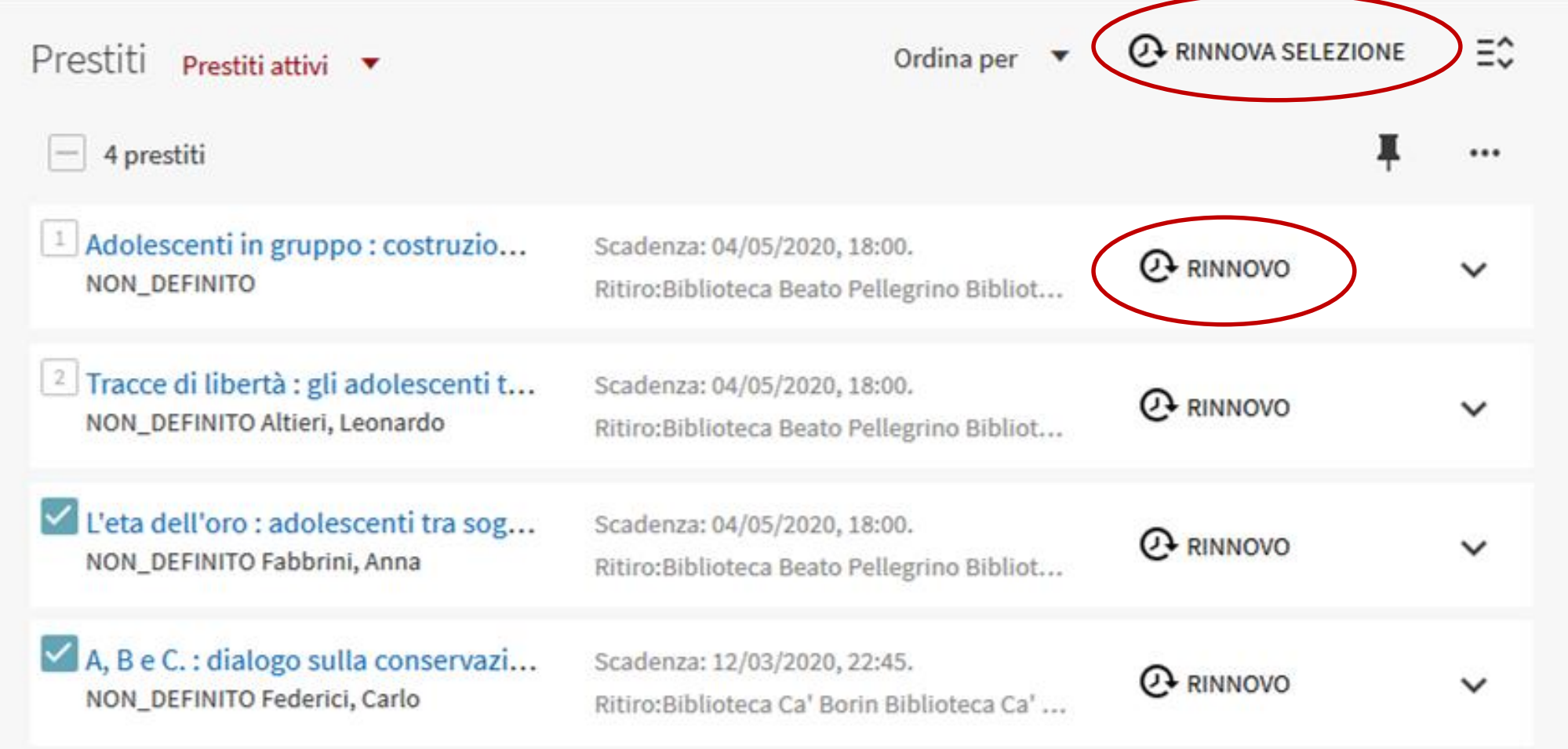

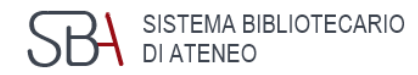

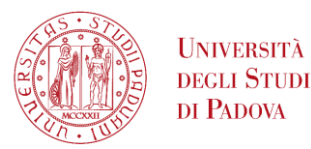

### Menu utente autenticato Le mie richieste

Cliccando su Le mie richieste è possibile consultare la lista delle prenotazioni in corso (disponibili o in attesa).

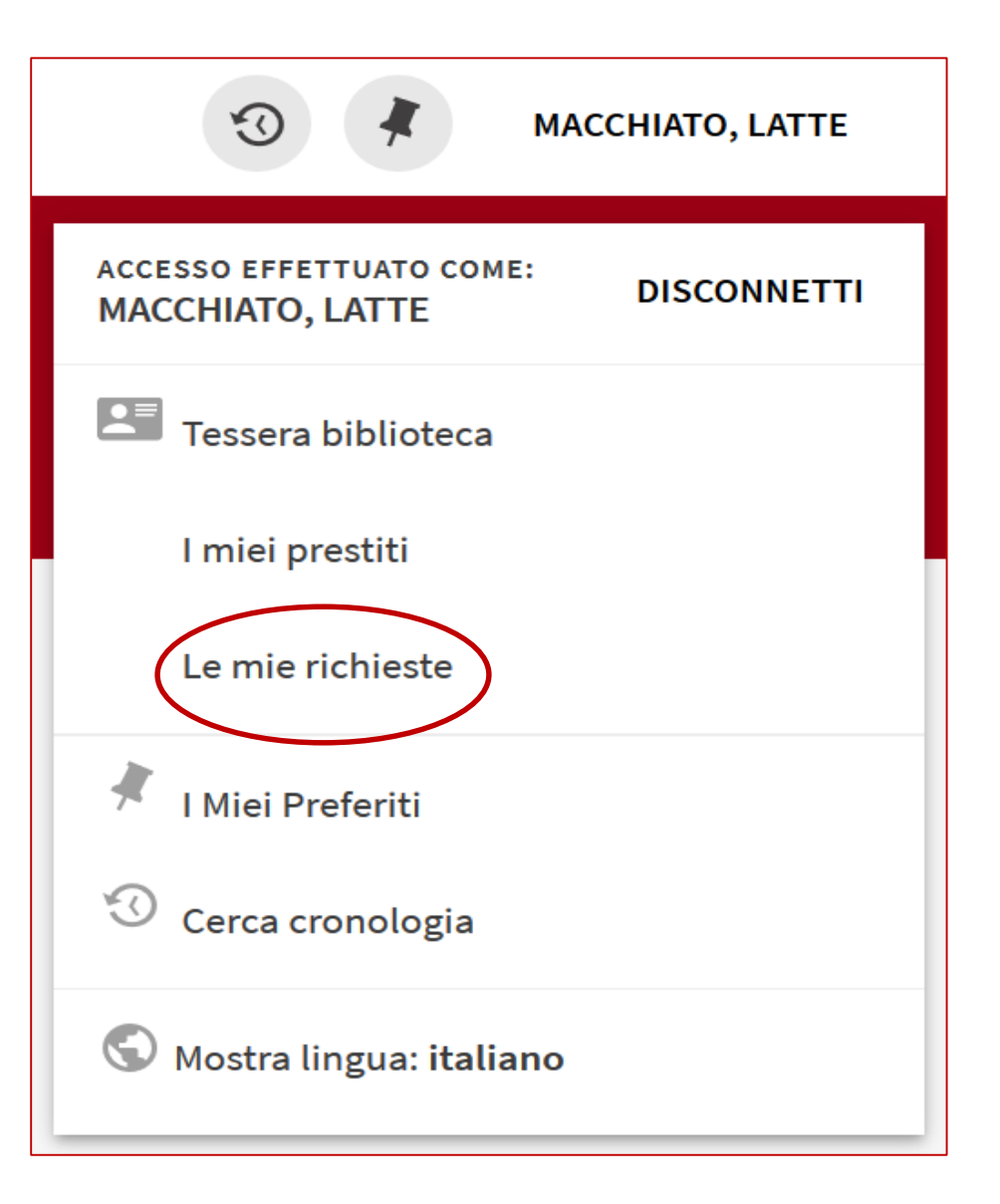

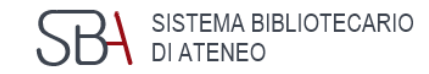

#### Menu utente autenticato UNIVERSITÀ **DEGLI STUDI** DI PADOVA Le mie richieste

**GalileoDiscovery** segnala se ci sono richieste disponibili per il ritiro in biblioteca

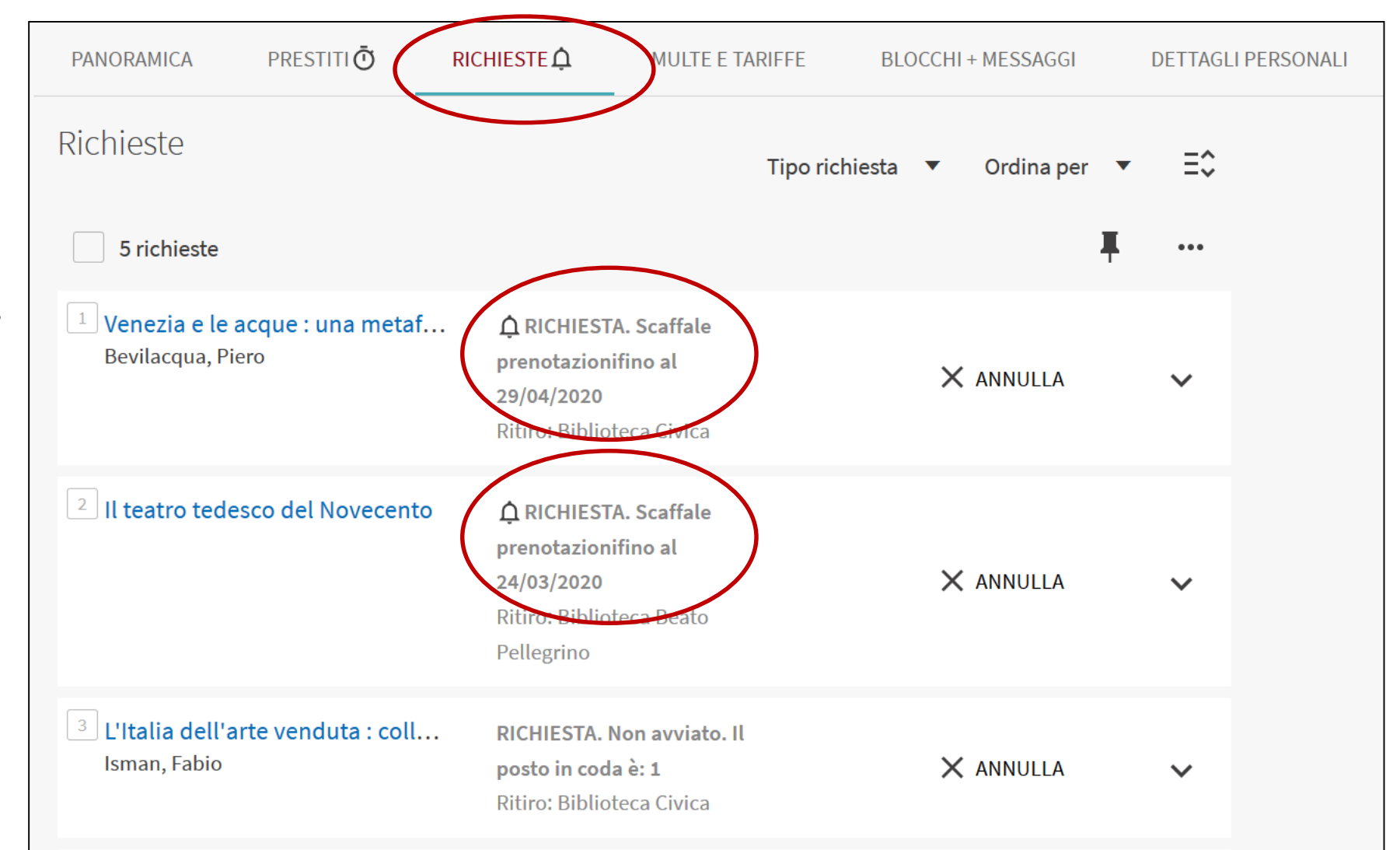

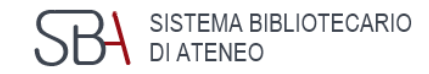

#### Menu utente autenticato U<mark>niversità</mark><br>degli Studi Le mie richieste

Se il libro non è ancora disponibile GalileoDiscovery indica il posto in coda.

DI PADOVA

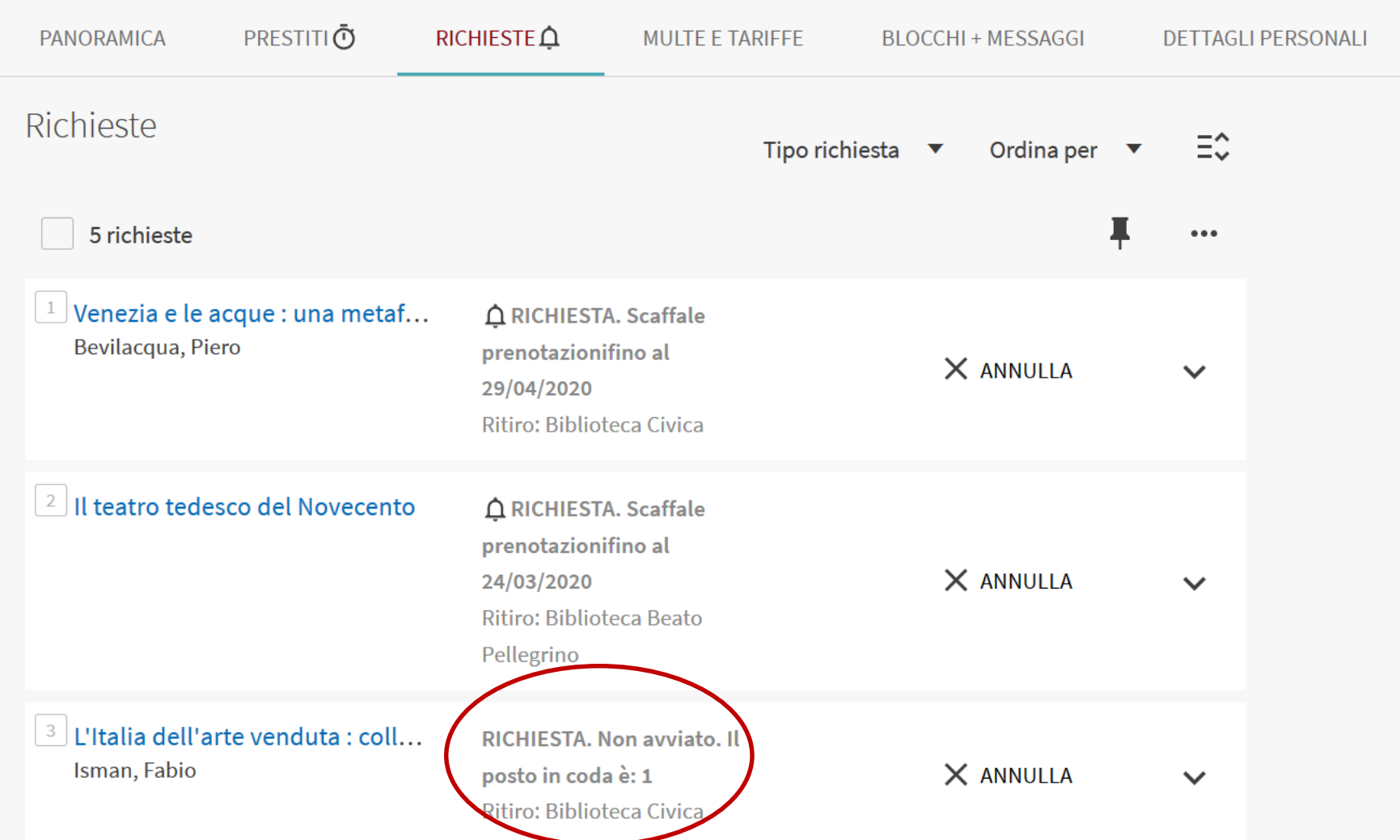

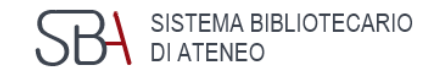

#### Menu utente autenticato U<mark>niversità</mark><br>degli Studi DI PADOVA Le mie richieste

Le richieste possono essere annullate una per volta

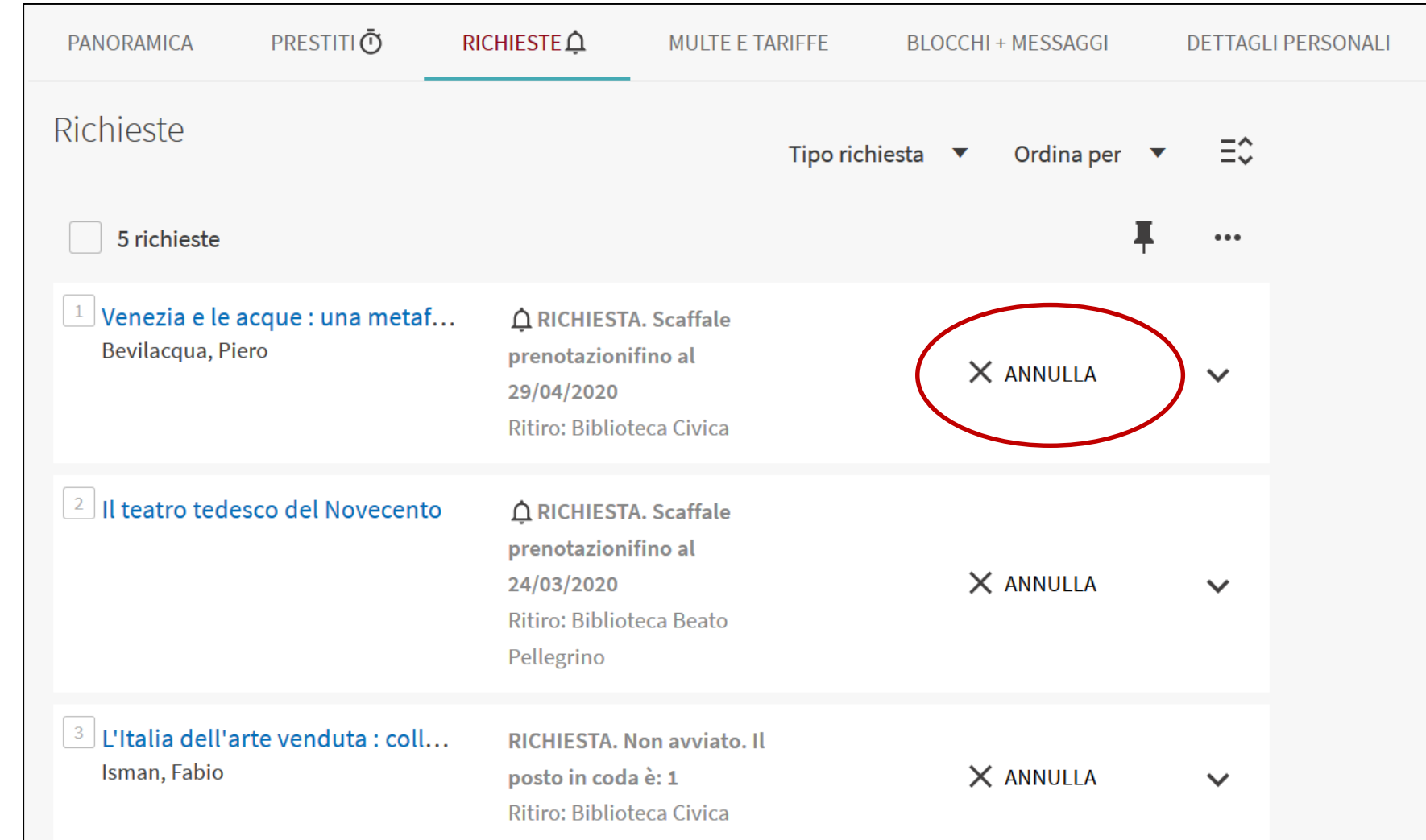

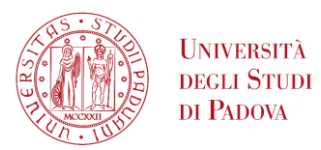

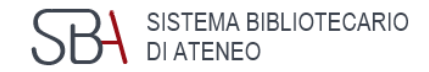

#### 1) Cerco il libro:

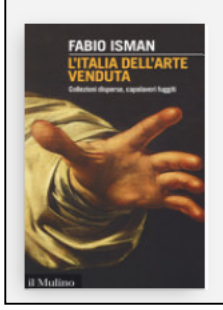

**LIBRO** L'Italia dell'arte venduta : collezioni disperse, capolavori fuggiti / Fabio Isman Isman, Fabio 2017

Non disponibile e altre localizzazioni >

#### 2) Visualizzo le localizzazioni: la copia non è disponibile.

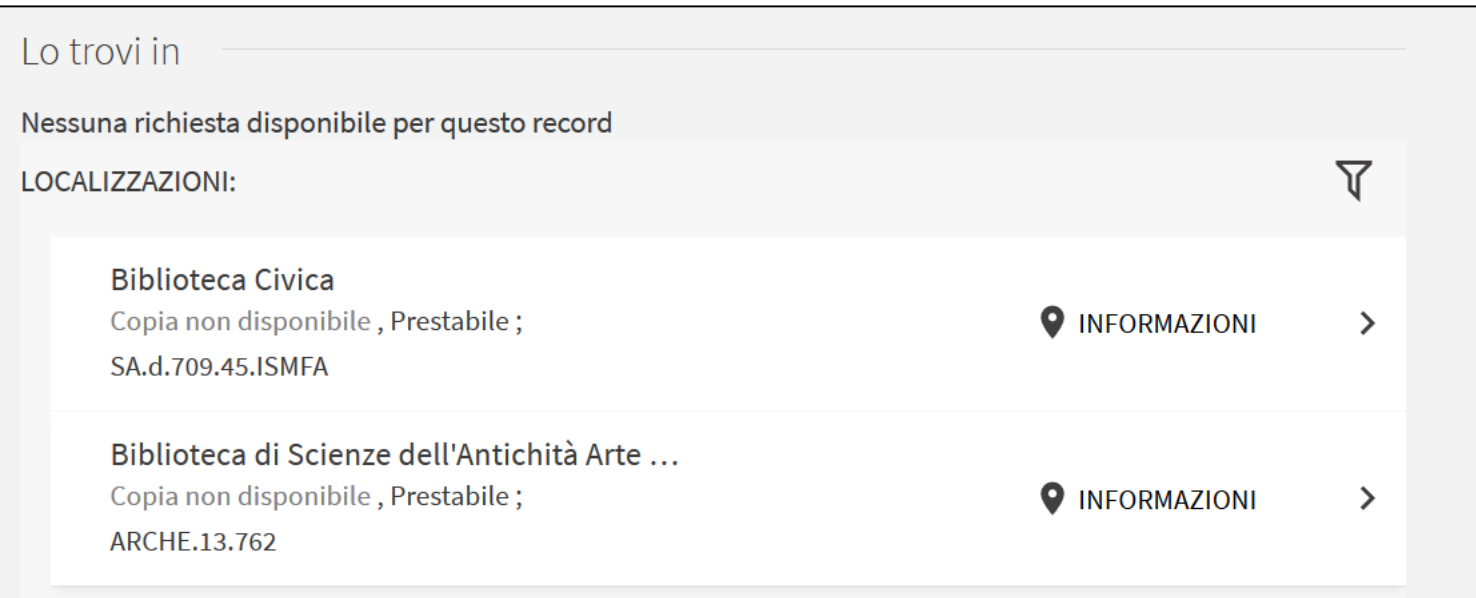

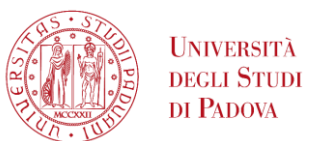

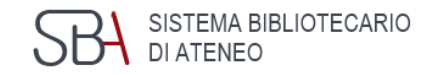

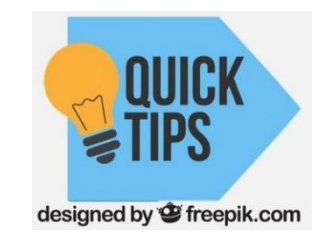

#### Potrebbe comparire il pulsante *Richiesta* oppure la frase *Nessuna richiesta disponibile per questo record.*

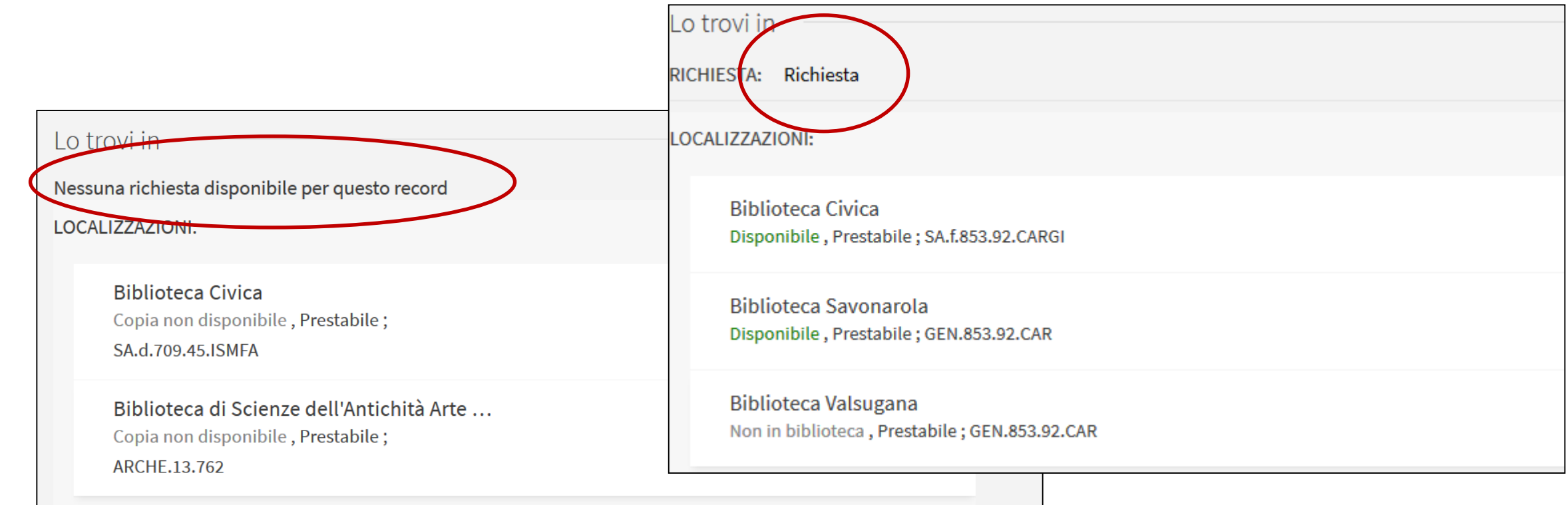

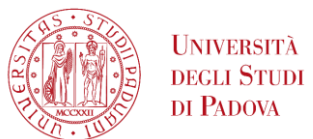

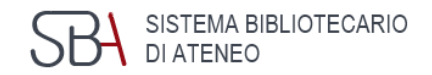

#### 3) Faccio clic direttamente sul pulsante *Richiesta*

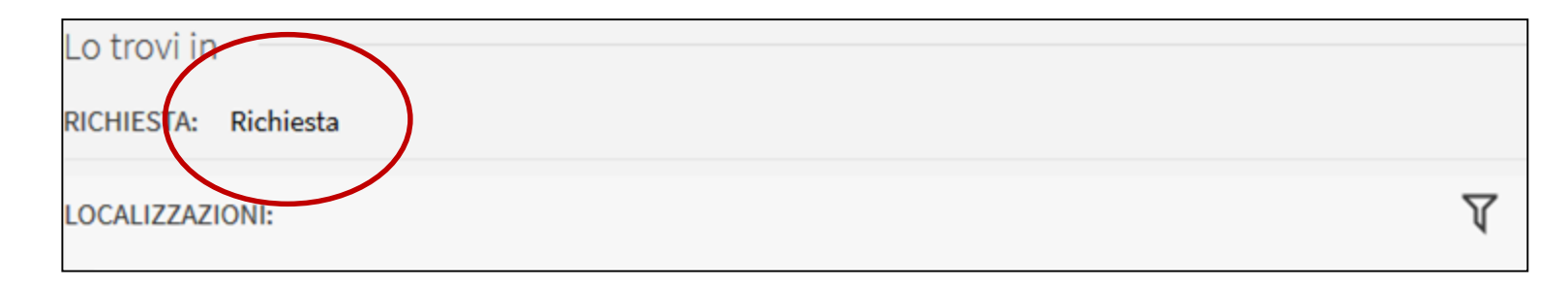

#### oppure scelgo la localizzazione che preferisco, cliccandoci

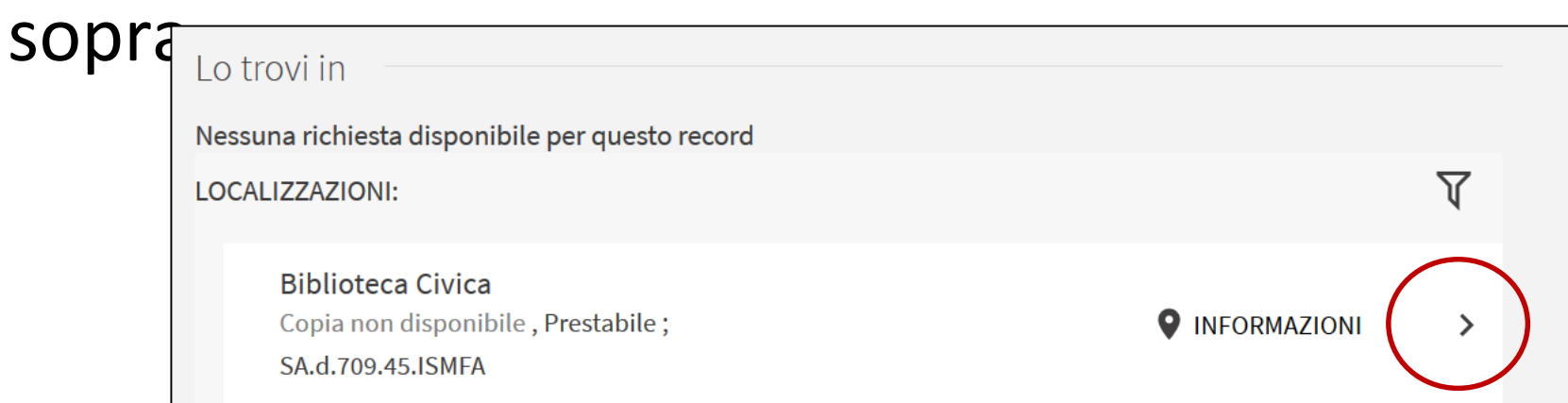

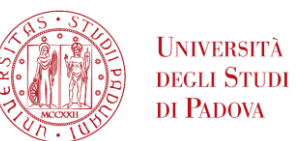

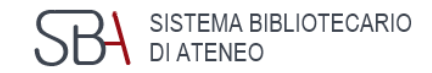

#### 4) Faccio clic su *Richiesta*

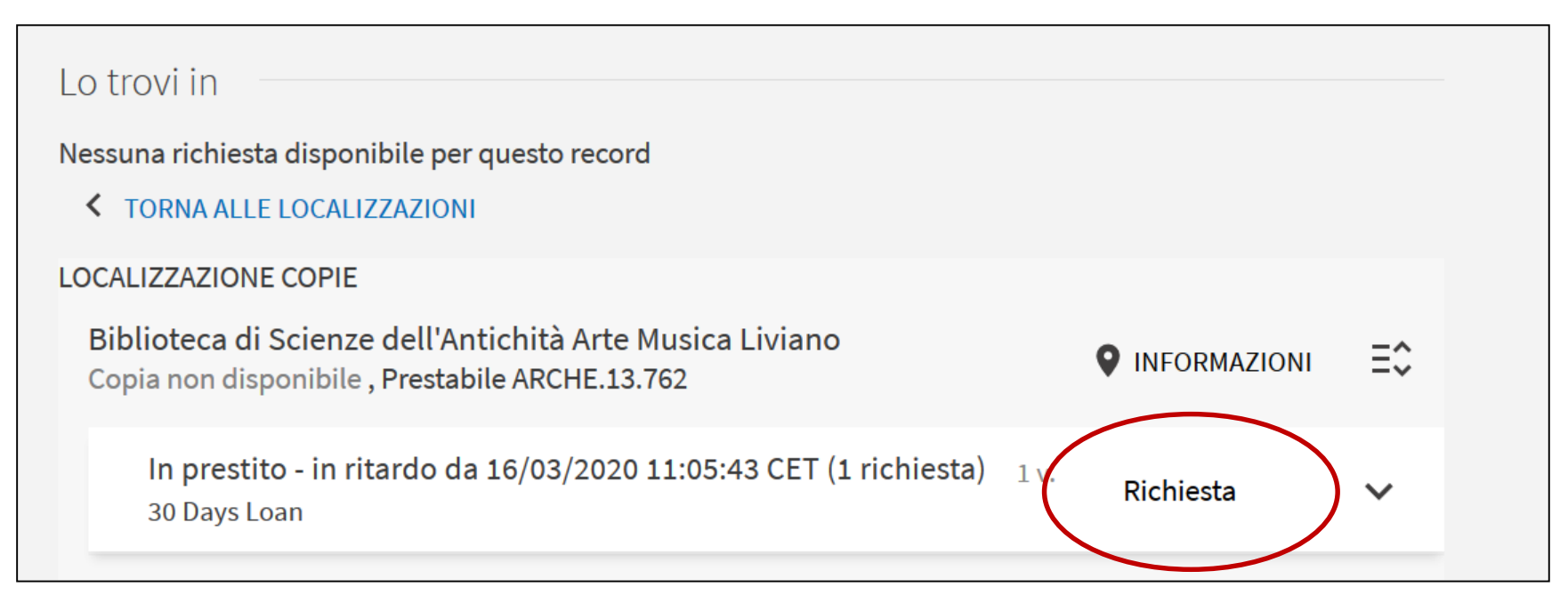

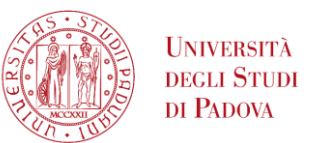

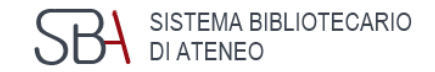

#### 5) Invio la richiesta

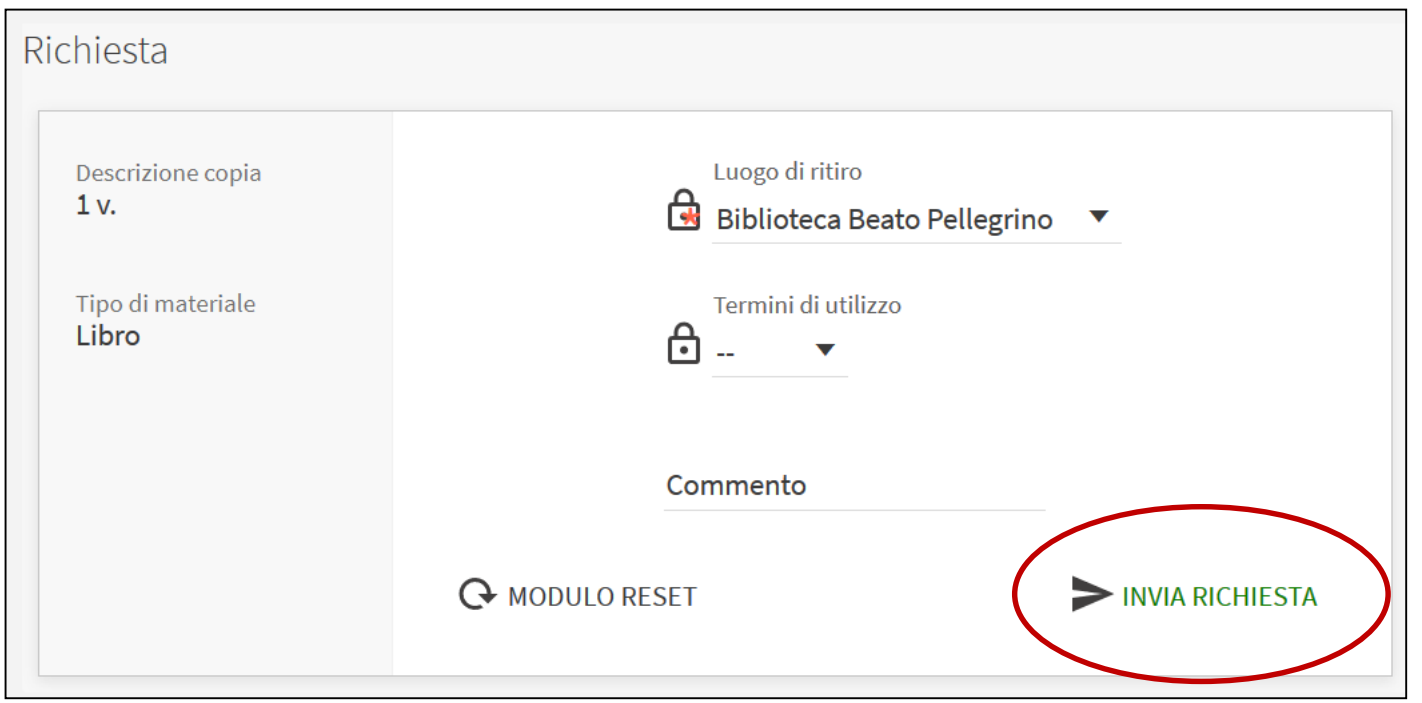

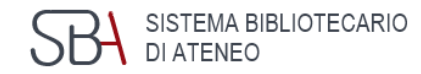

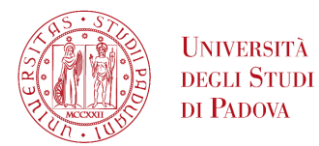

## Menu utente autenticato I miei preferiti

Cliccando su I miei Preferiti è possibile accedere alla lista dei record salvati durante la ricerca.

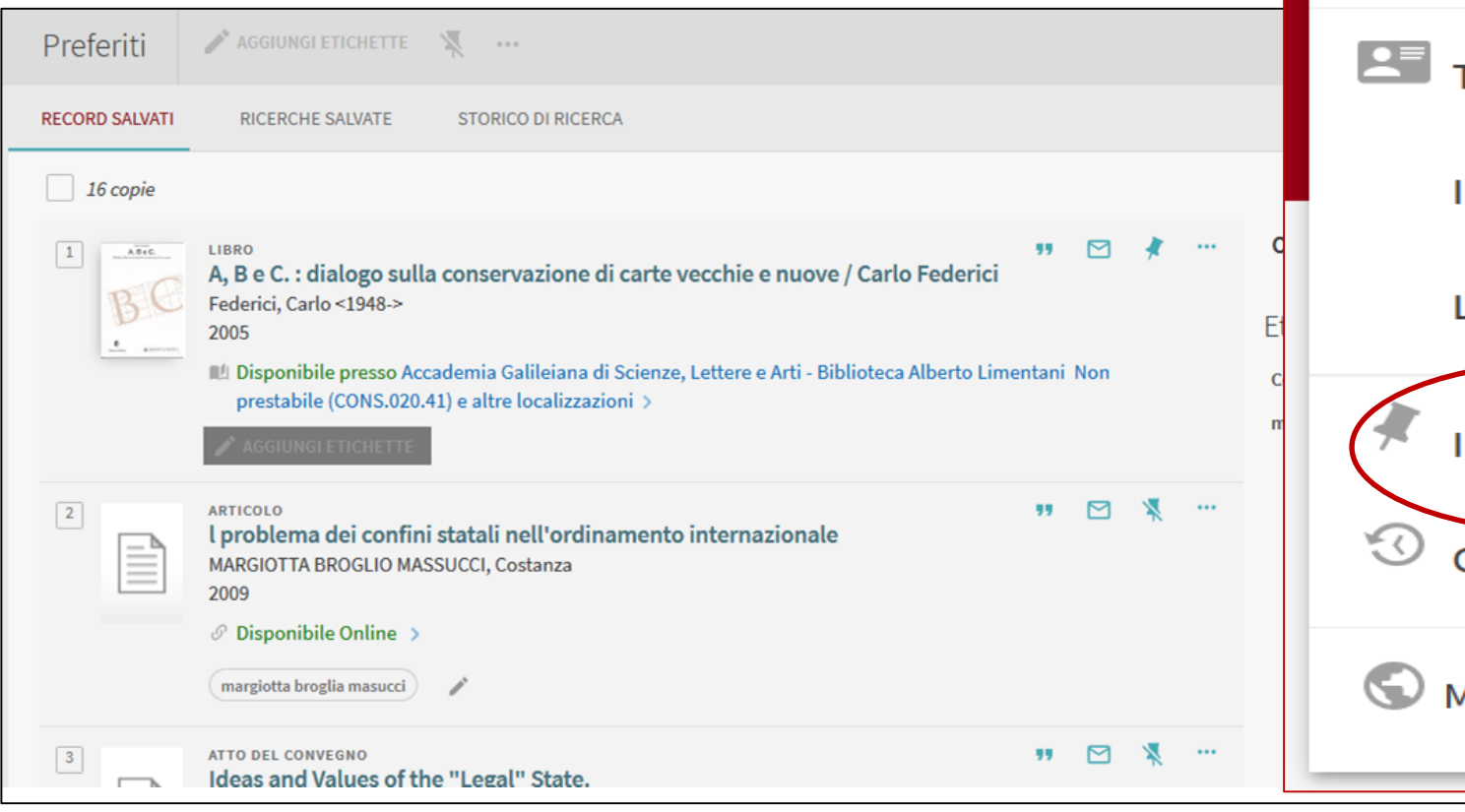

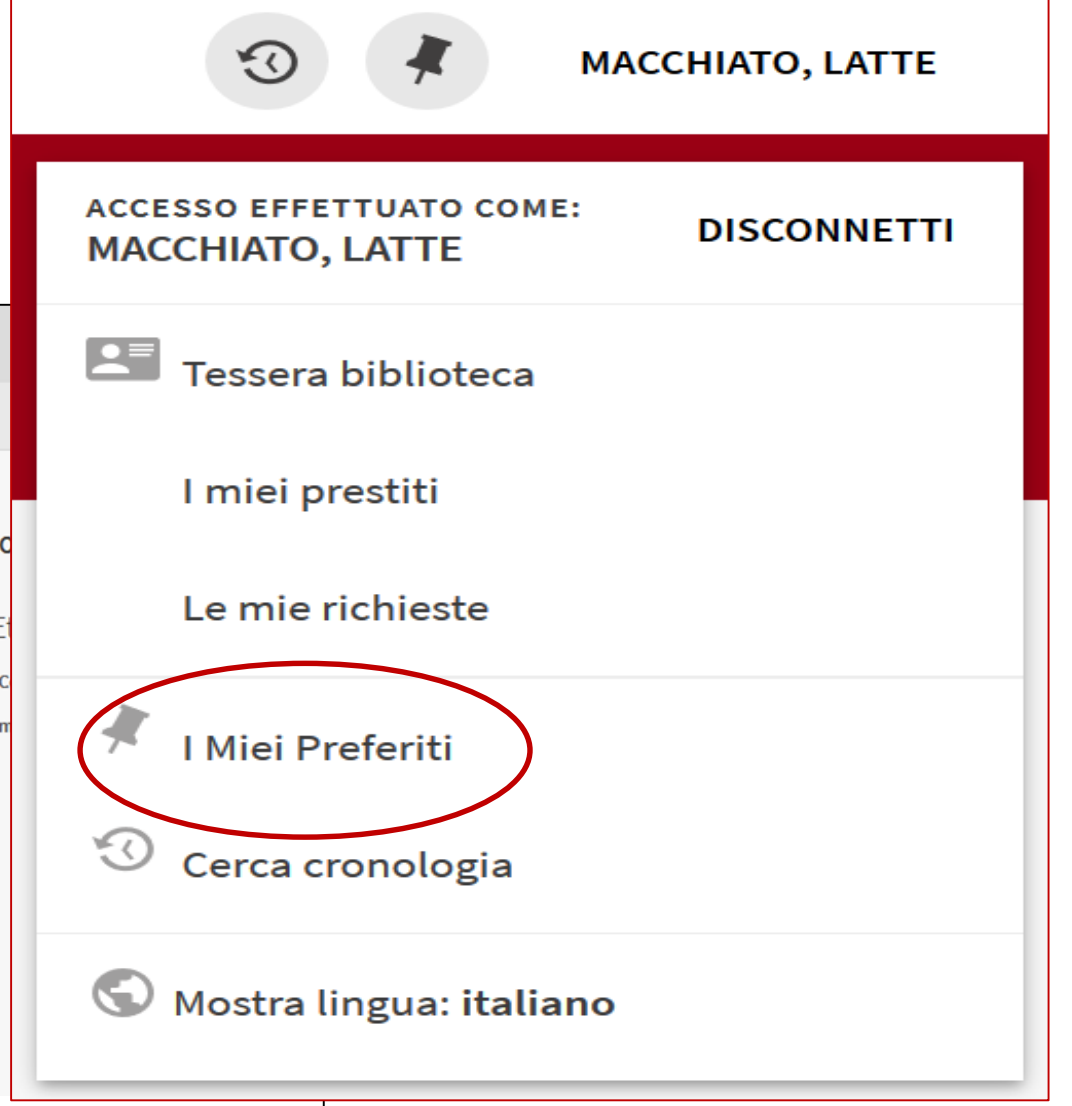

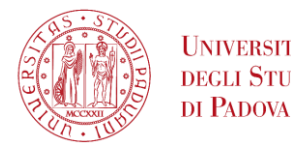

### UNIVERSITÀ I miei Preferiti

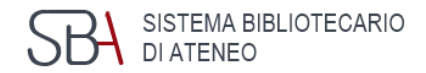

#### È possibile organizzare l'elenco dei risultati salvati raggruppandoli con le etichette.

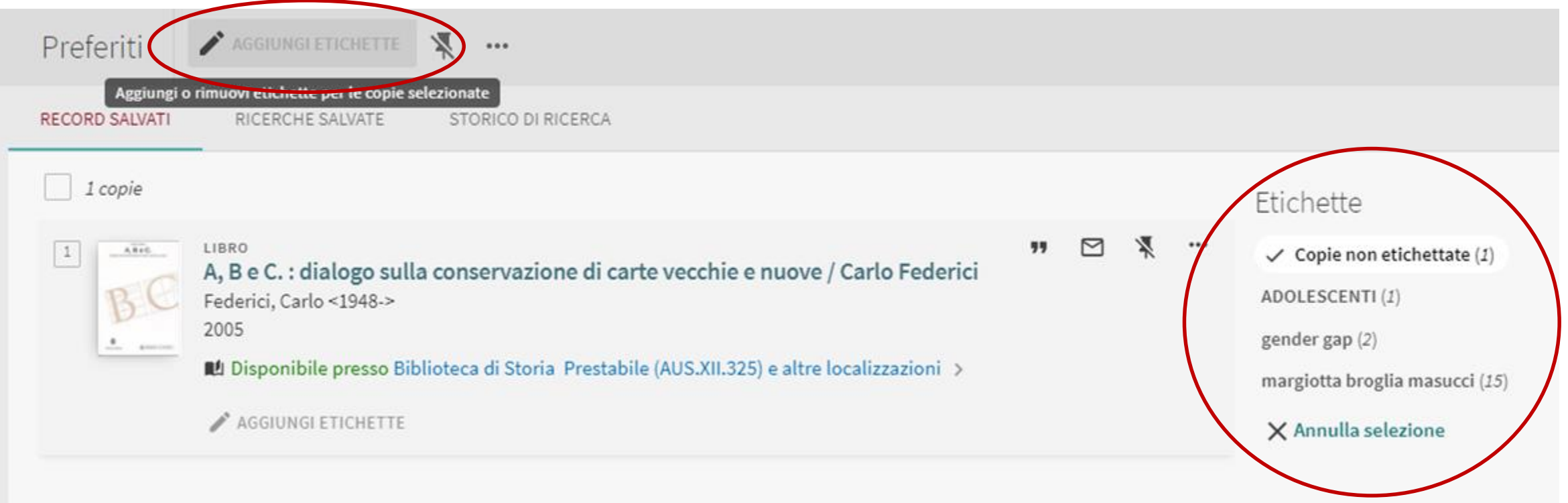

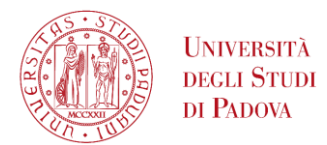

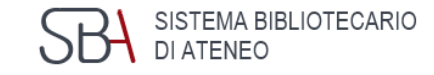

Si possono associare più etichette allo stesso record.

Se si elimina una ''copia'' dall'elenco generale questa viene cancellata definitivamente da *I miei Preferiti* e non ne rimane traccia, anche se dotata di etichetta.

Le ''Copie non etichettate'' sono record salvati a cui non sono state associate etichette.

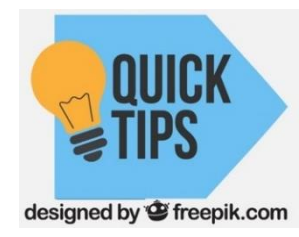

*Non si tratta di cartelle, ma di tag!*

Etichette Copie non etichettate (10) Paphiopedilum (4) Phalaenopsis (3)

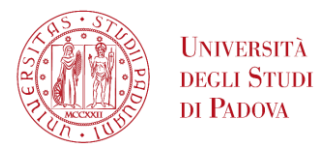

## I miei Preferiti: esportazione

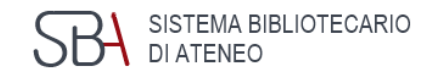

#### In alternativa è possibile esportare tutti o parte dei record, selezionandoli e cliccando sui tre puntini.

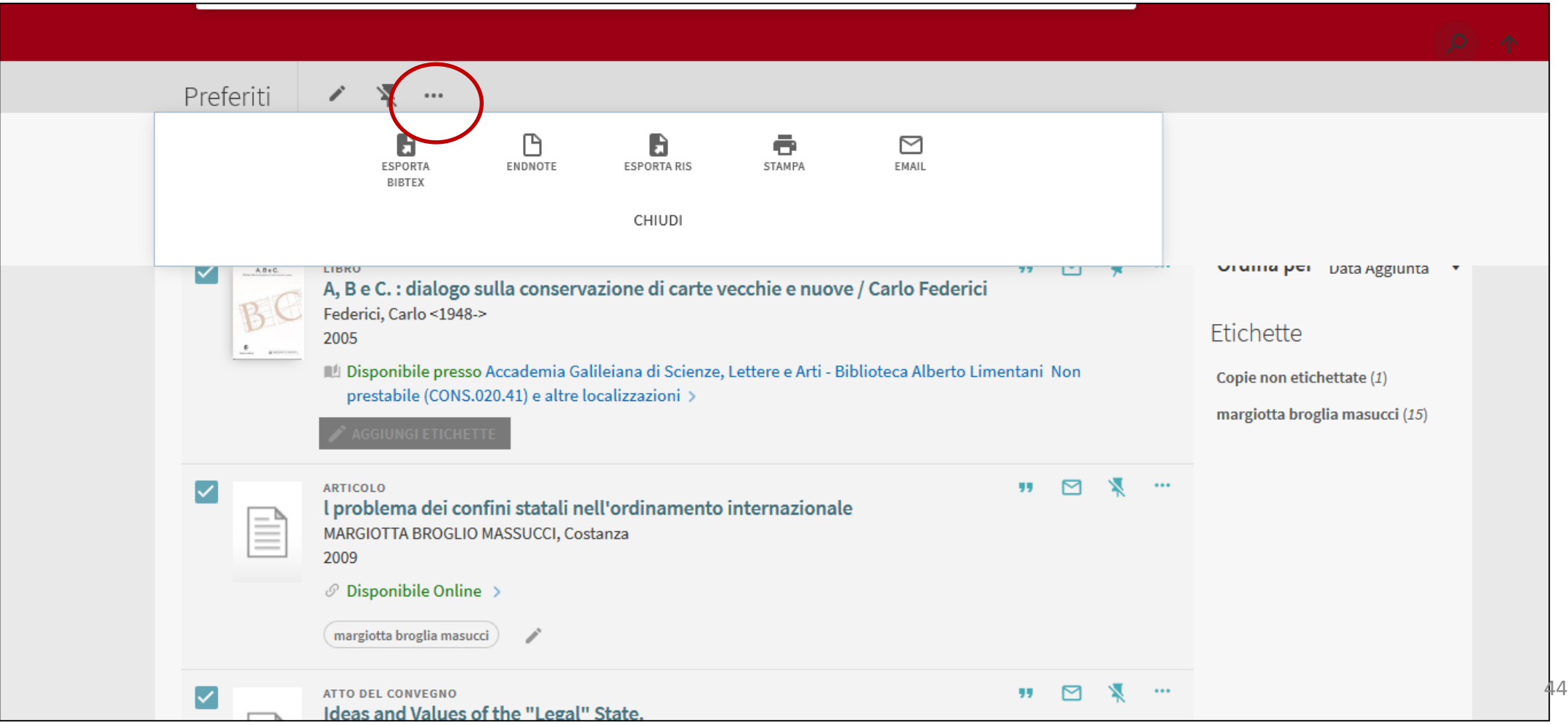

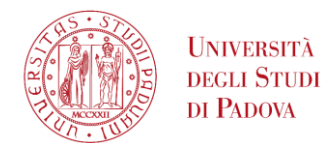

## Menu utente autenticato Cerca cronologia

In Cerca cronologia sono disponibili le ultime dieci ricerche effettuate. Queste possono eventualmente essere salvate o eliminate. *FTUATO COME:* 

EMA BIBLIOTECARIO

**DISCONNETT** 

**MACCHIATO, LATTE** 

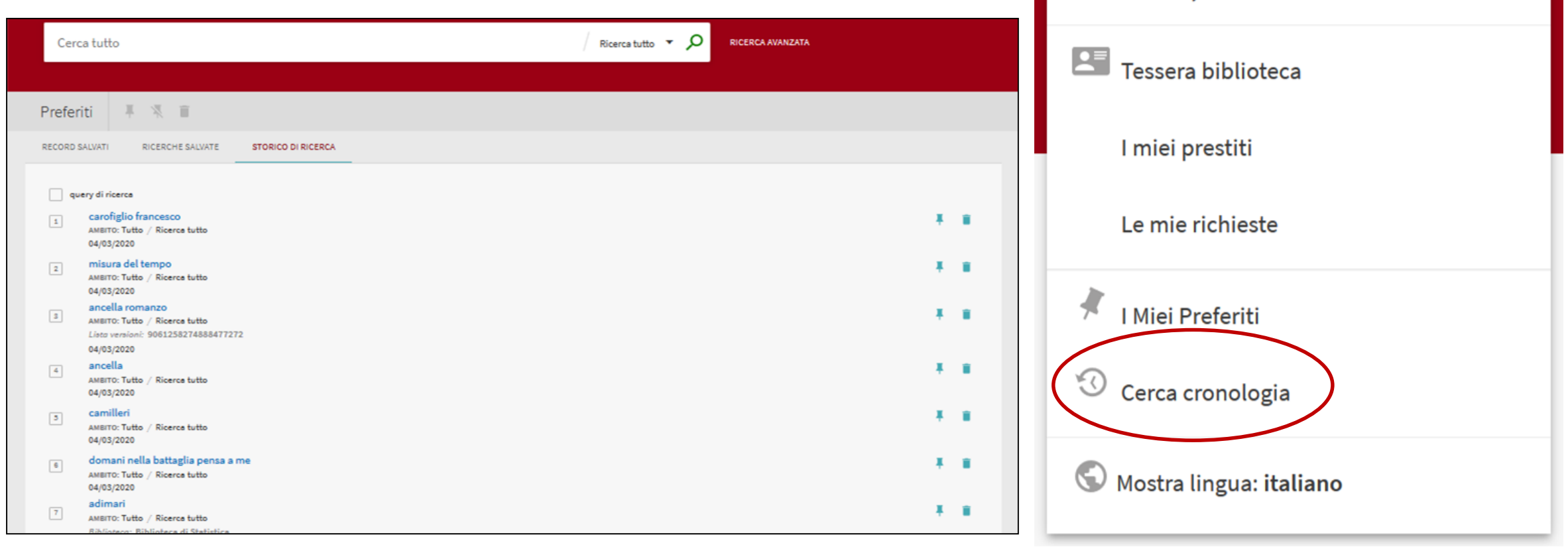

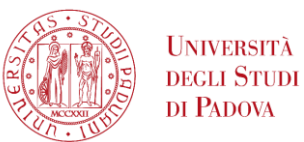

## Ricerche salvate: servizi di alerting

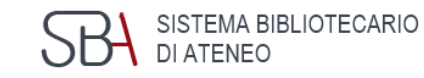

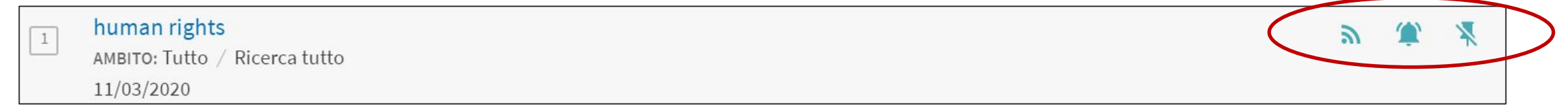

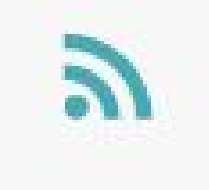

**Rss Feed**, cliccando su questa icona si crea una url che viene memorizzata sul Rss Reader in uso nel proprio computer, o tablet o smartphone.

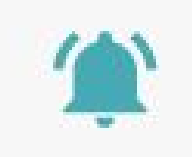

**Alert**, invia una email all'indirizzo registrato.

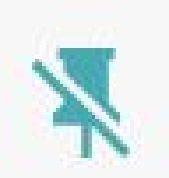

**Elimina questa ricerca** dalle ricerche salvate.

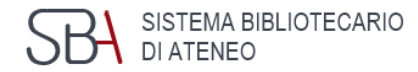

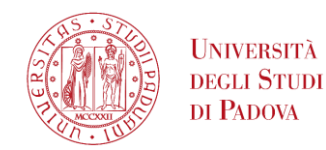

## Menu utente autenticato Mostra lingua

L'ultima voce del Menu Mostra lingua consente di impostare la lingua preferita. Al momento è possibile scegliere solo tra italiano e inglese.

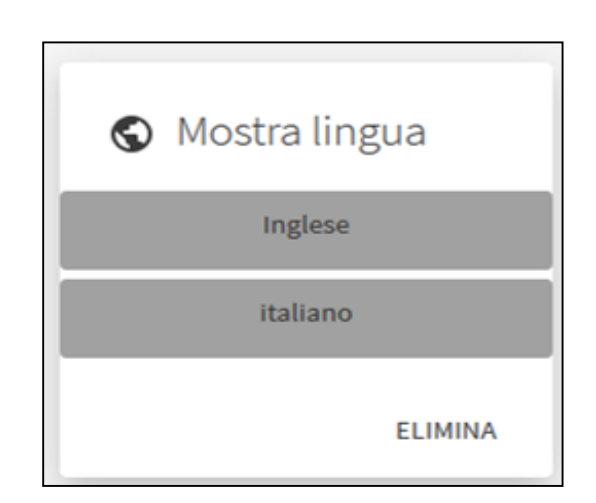

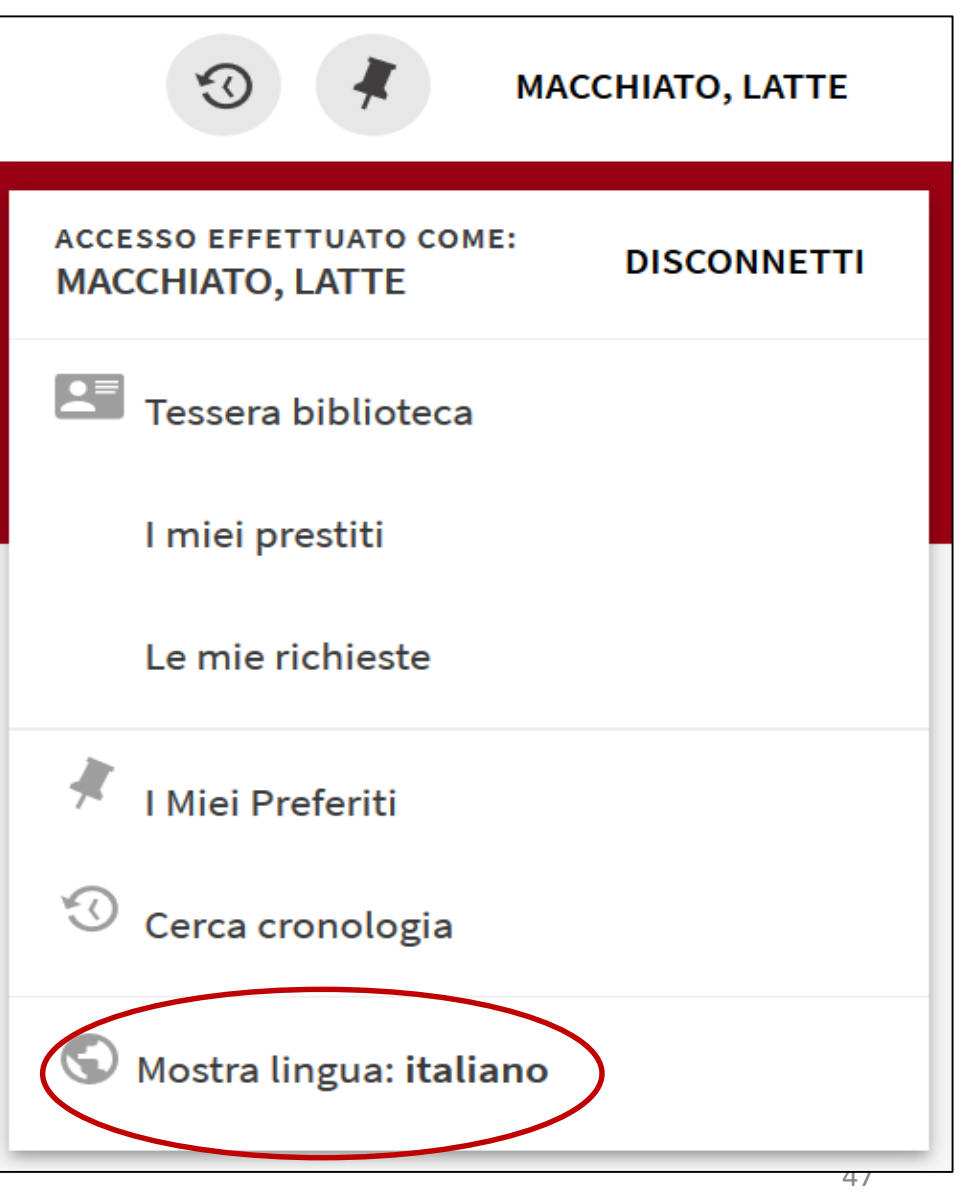

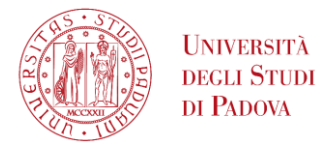

#### Multe e tariffe

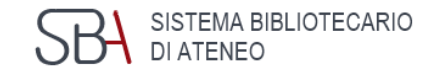

#### Cliccando su Multe e Tariffe appare l'eventuale situazione a debito dell'utente (per es. i costi per DD e ILL)

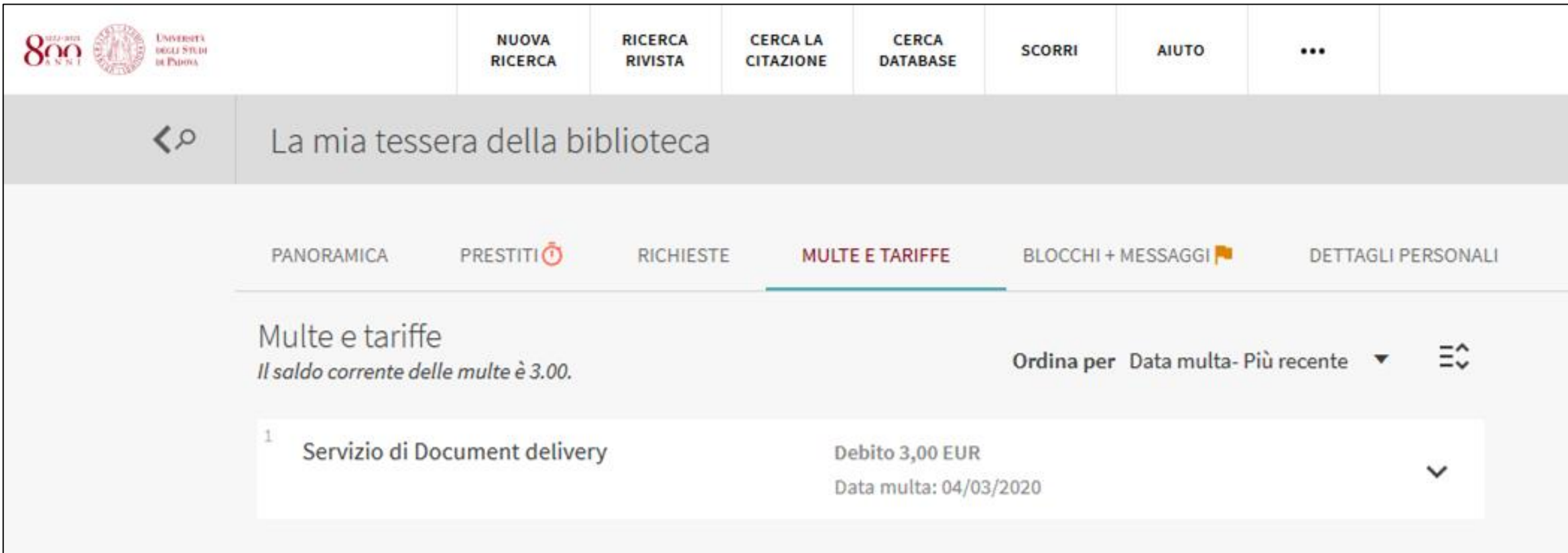

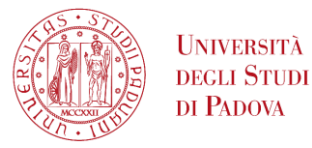

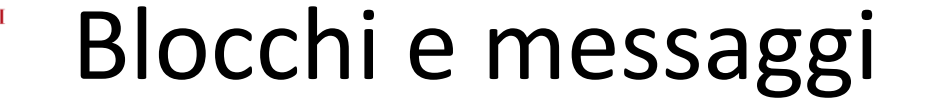

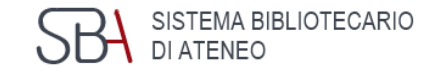

#### Cliccando su Blocchi + Messaggi vengono visualizzati gli eventuali blocchi impostati dalle biblioteche e gli messaggi all'utente.

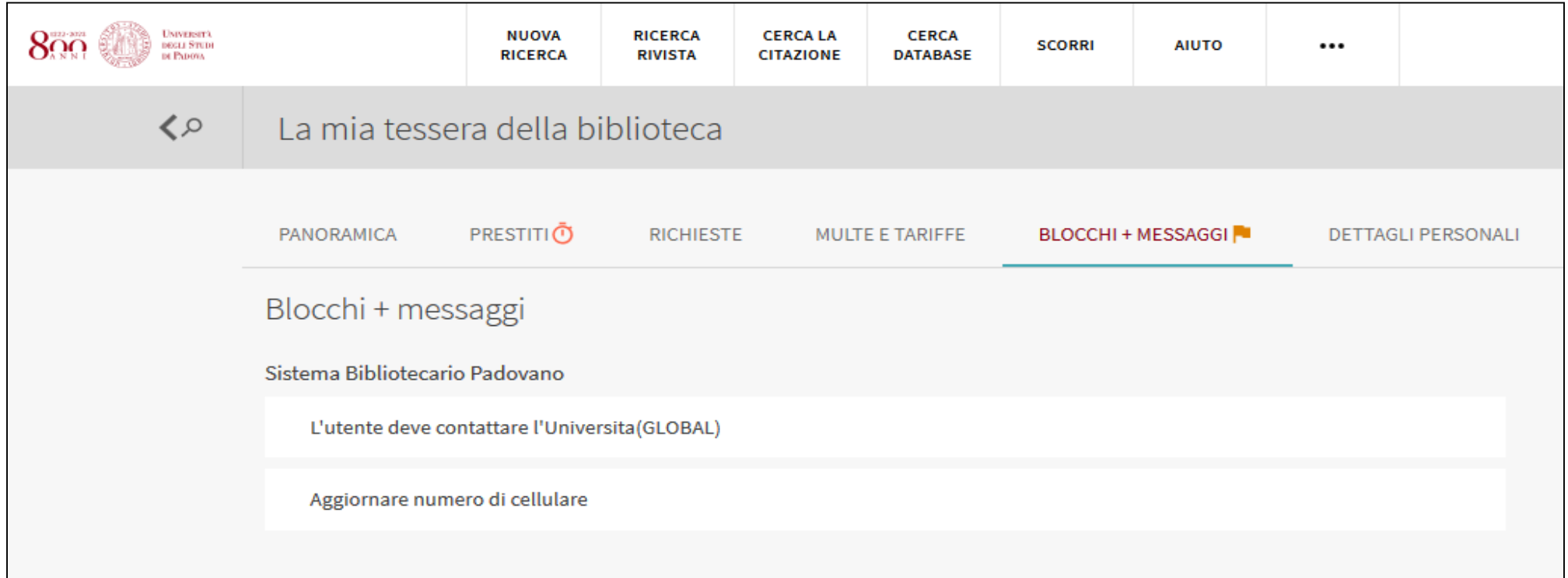

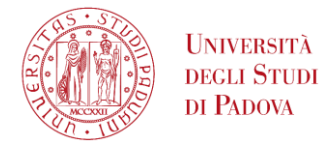

## Dettagli personali

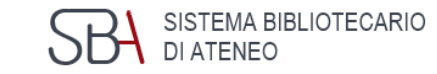

Con Dettagli personali si accede alla scheda personale dell'utente, con la possibilità di modificare i campi e le credenziali di accesso.

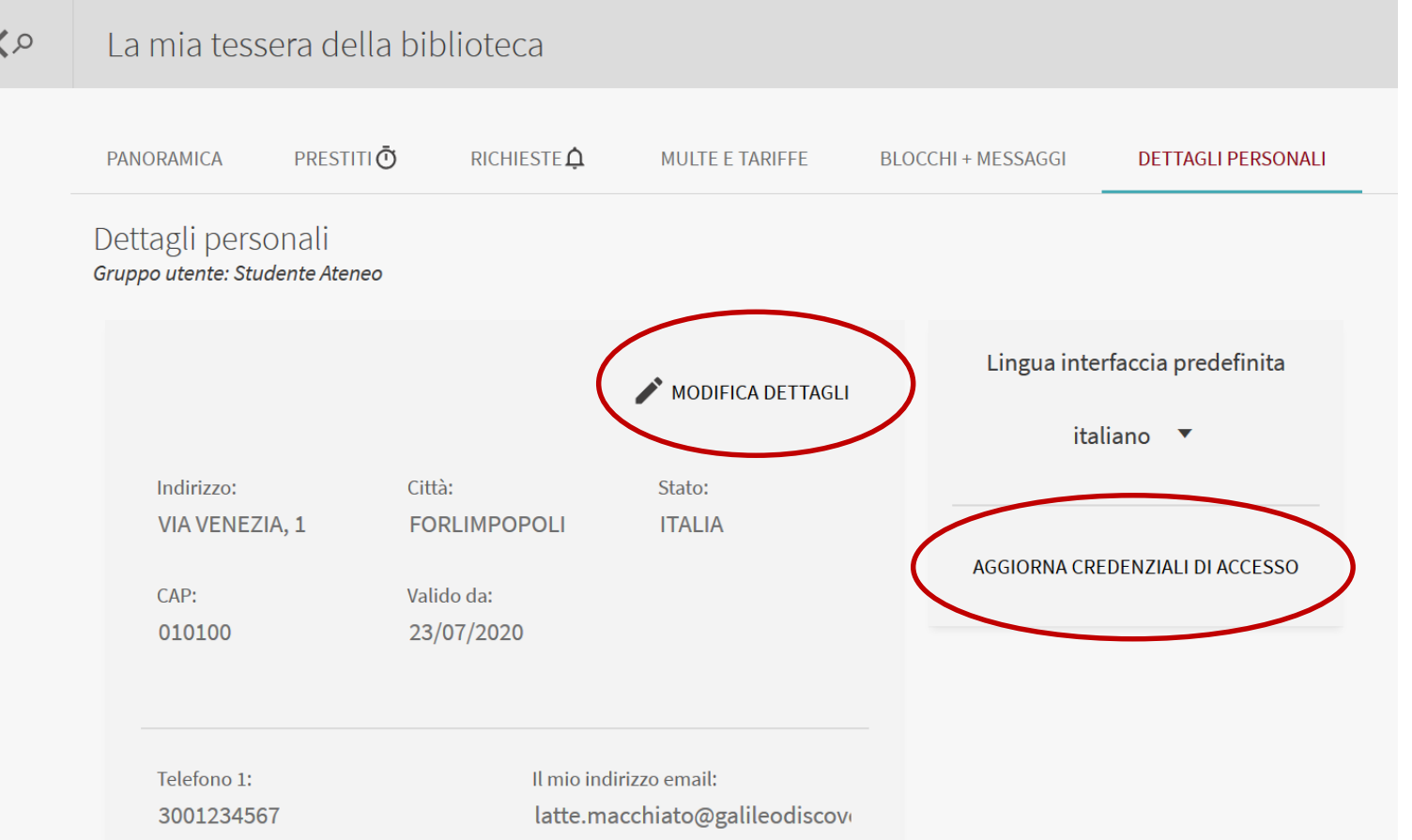

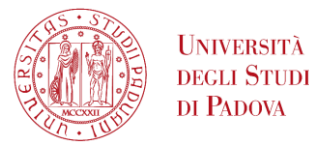

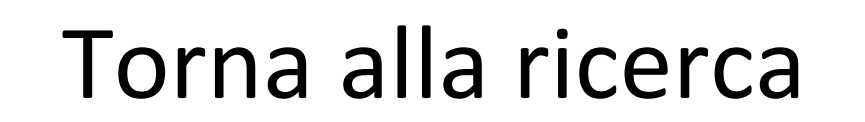

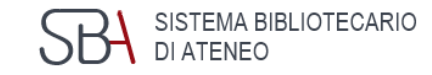

#### In qualsiasi momento è possibile tornare all'interfaccia Ricerca, usando la freccia in alto a sinistra sulla barra.

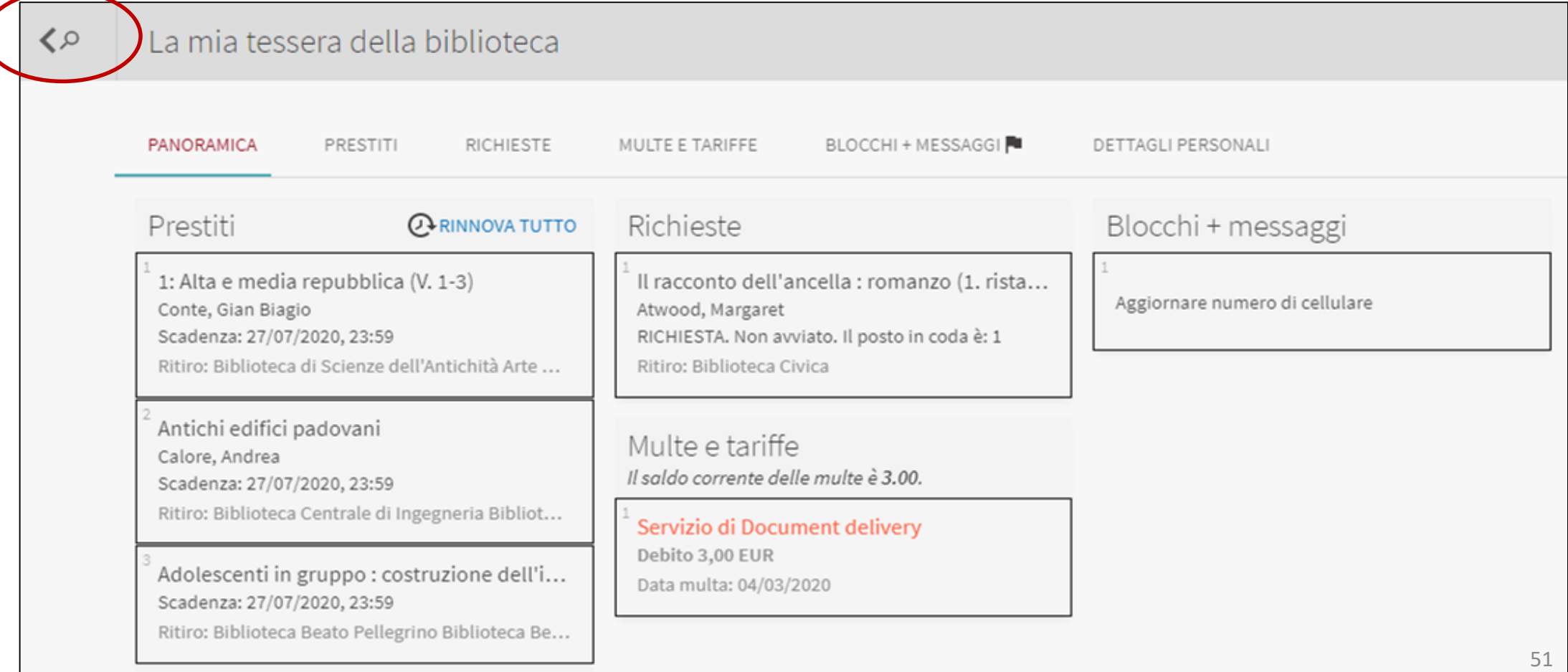

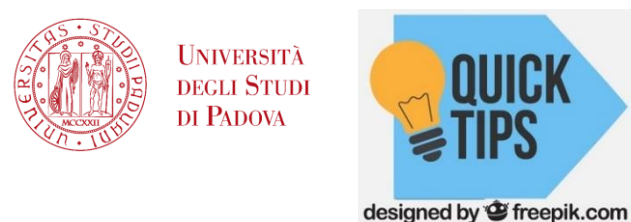

## Strategie di ricerca 1

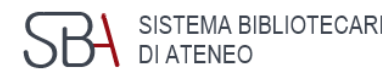

#### ▪ **Caratteri wildcard**

In GalileoDiscovery è possibile utilizzare l'asterisco come carattere di troncamento – es. **cultur\*** per **culture**, **cultural**, and **culturally -** e il punto di domanda per qualunque carattere – es. **wom?n** per **woman**, **women.**

#### ▪ **Frase esatta**

Si possono usare le virgolette " " per la frase esatta – es. **"decreto legislativo 19 settembre 1994 n 626".** Quando si usa questo tipo di strategia nella ricerca veloce evitare di aggiungere altri operatori logici. Se si vogliono combinare operatori logici e frase esatta utilizzare la ricerca avanzata.

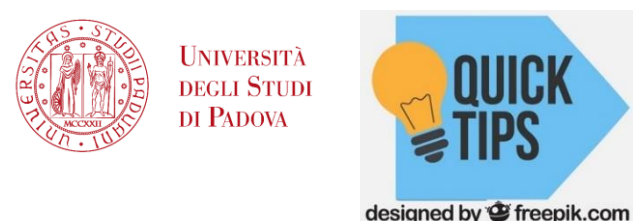

## Strategie di ricerca 2

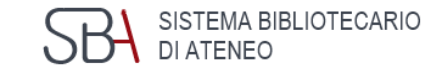

#### **Uso delle parentesi**

Quando si utilizza più di un operatore, Ex Libris consiglia di utilizzare le

parentesi per chiarire la precedenza.

**GALILEO** DISCOVERY

shakespeare AND (tragedy OR sonnet)

È preferibile utilizzare l'operatore logico **NOT** alla fine della stringa di ricerca.

**GALILEO** DISCOVERY

Shakespeare AND (tragedy OR sonnet) NOT Hamlet

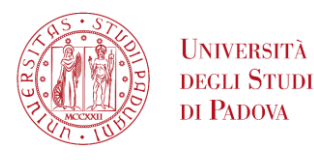

## Esempio di ricerca di un libro - 1

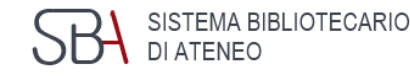

*Esempio: V. Andreoli, Corso i sopravvivenza per genitori e insegnanti, Milano, Bur, 2014*

- 1) inserisco cognome dell'autore e le parole del titolo
- 2) Dal menu a tendina di GalileoDiscovery, seleziono Catalogo delle biblioteche

designed by **S** freepik.com

- 3) Dalla pagina dei risultati visualizzo il record breve con l'indicazione della localizzazione
- 4) Clicco sul titolo o sulla localizzazione per aprire il record dettagliato
- 5) Verifico la biblioteca che possiede il libro e la possibilità del prestito 6) Clicco su Informazioni per avere le informazioni sulla biblioteca (indirizzo, orari…)

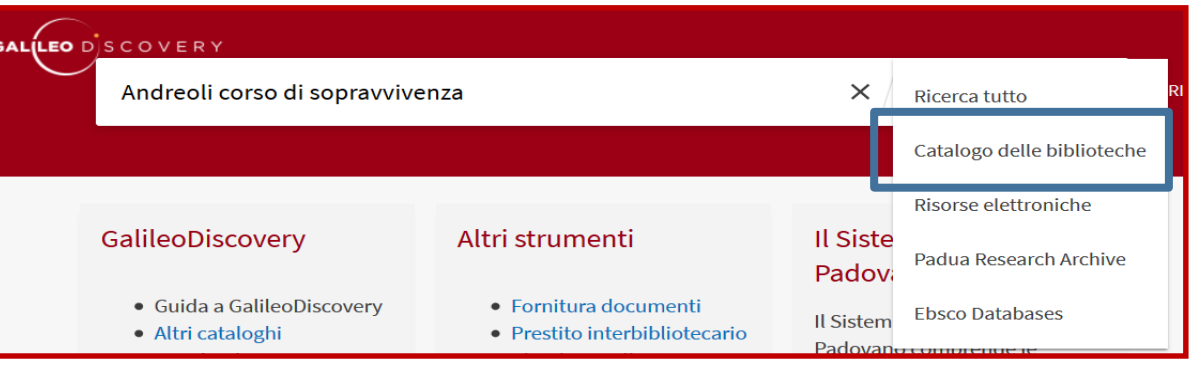

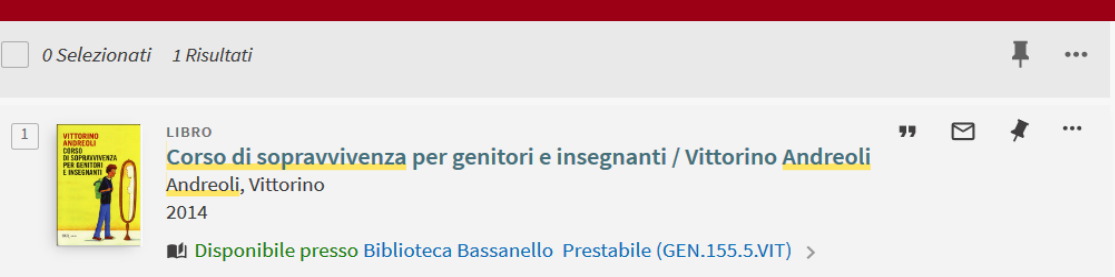

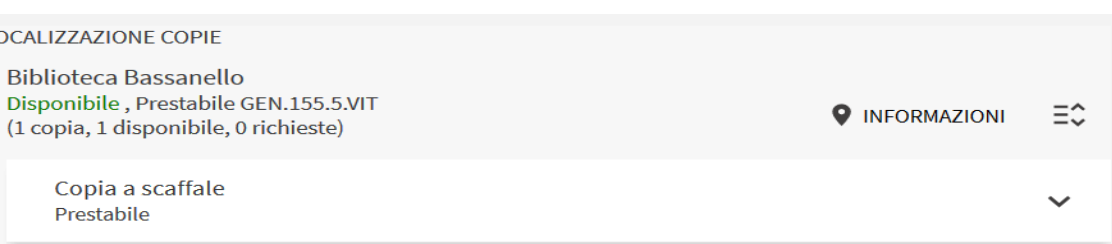

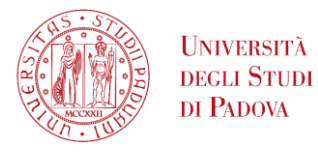

## Esempio di ricerca di un libro - 2

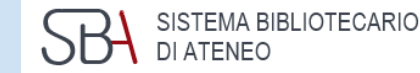

55

#### *Esempio: Milgram S., Obbedienza all'autorità : uno sguardo sperimentale, Torino, Einaudi*

**OCALIZZAZIONI:** Biblioteca di Psicologia Copia non disponibile, Prestabile; 30.1106 **Q** INFORMAZIONI  $\rightarrow$  $(S-20)$ Biblioteca di Psicologia Copia non disponibile, Prestabile; 30.1105 **O** INFORMAZIONI  $(S-20)$ In prestito fino a 08/07/2020 23:59:00 CEST (0 richieste)  $1<sub>v</sub>$ Prestabile Nota: 1 v Tipo di materiale: Libro Localizzazione: ㅅ Biblioteca di Psicologia Prestabile 30.1105 (S-20) Codice a barre: 028 000029586

In questo esempio entrambe le copie non sono disponibili, cliccando su

QUICK

TIPS

designed by **S** freepik.com

6) Si apre il box con le informazioni sulla scadenza del prestito

7) Solo l'utente autenticato può prenotare la copia a prestito

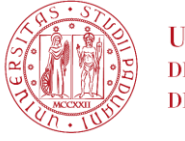

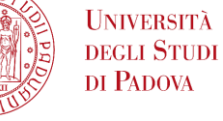

#### Esempio di ricerca di un libro - 3 e prenotazione di un libro a prestito

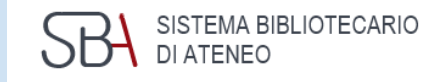

designed by **S** freepik.com

 $=$  TIPS

QUICK

LOCALIZZAZIONE COPIE Biblioteca di Psicologia  $\Xi$ **9 INFORMAZIONI** Copia non disponibile, Prestabile 30.1105 (S-20) In prestito fino a  $08/07/2020$  23:59:00 CEST (0 richieste) 1 v. Richiesta  $\checkmark$ 60 Days Loan crizione copia \* Luogo di ritiro Seleziona luogo di ritiro o di materiale ro Termini di utilizzo r٦ 60 Days Loan ▼ Commento **A MODULO RESET** INVIA RICHIESTA

*Esempio: Milgram S. , Obbedienza all'autorità : uno sguardo sperimentale, Torino, Einaudi*

Solo l'utente autenticato può prenotare la copia a prestito

Dal menu a tendina scegli la biblioteca

Clicca su Invia richiesta

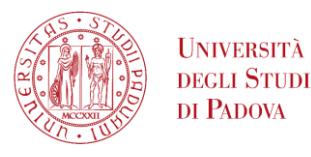

## Esempio di ricerca per argomento 1

*Esempio: cerco materiali di recente pubblicazione inerenti il comportamento aggressivo nella pallavolo* 

- 1) La ricerca è stata fatta utilizzando la lingua inglese
- 2) Sono stati applicati i filtri Articoli e limitato la ricerca al periodo 2018-2020
- 3) Si sono ottenuti 112 risultati

designed by **S** freepik.com

- 4) Ogni record contiene un abstract e il rimando alla copia elettronica per un download immediato
- 5) Se la sessione di lavoro viene chiusa, tutti i risultati sono cancellati
- 6) Autenticarsi per salvare la strategia di ricerca e/o i risultati

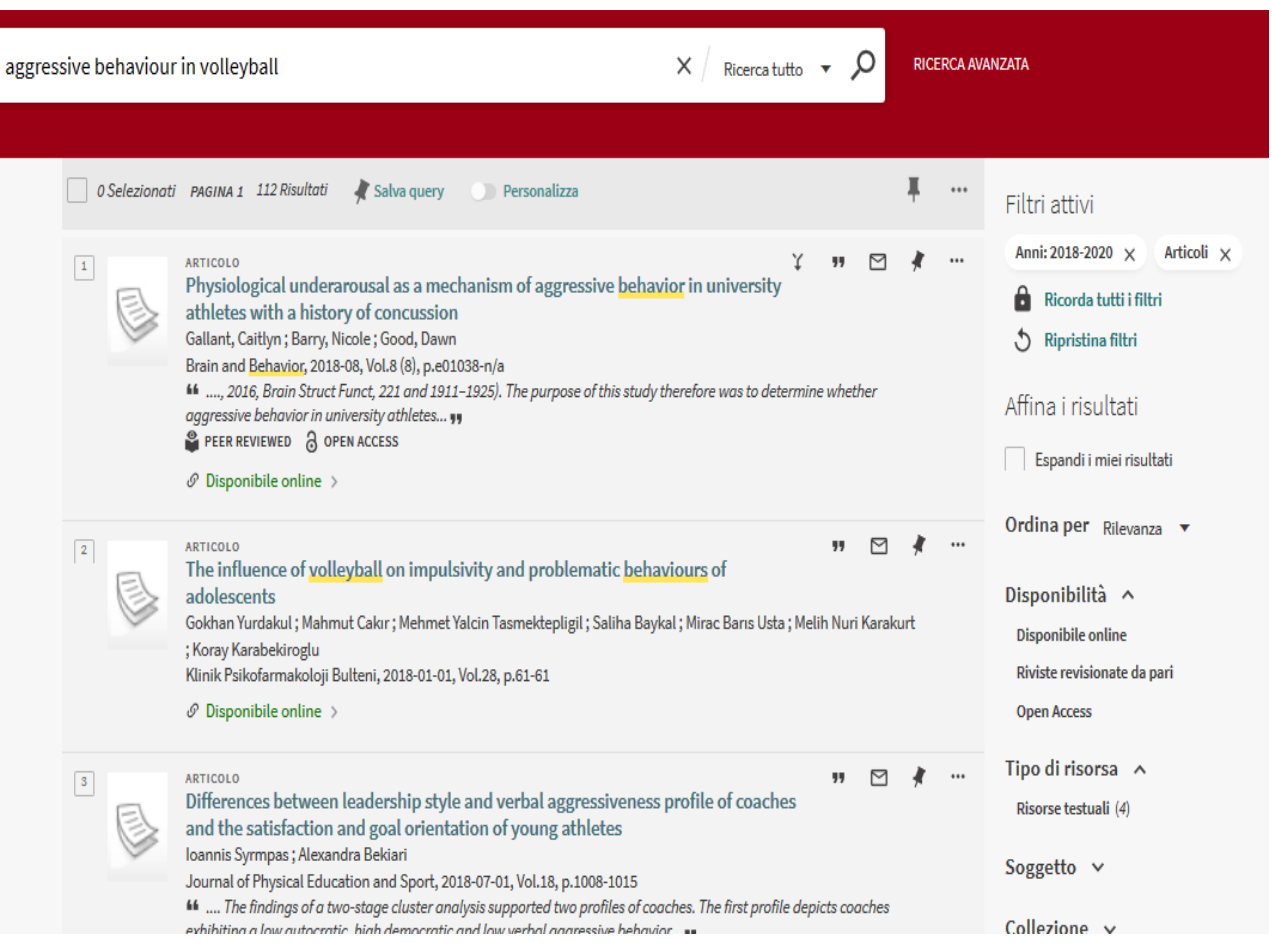

SISTEMA BIBLIOTECARIO

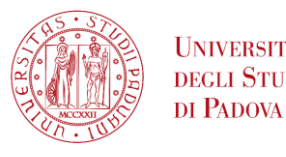

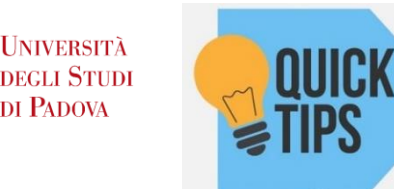

designed by **S** freepik.com

#### Esempio di ricerca per argomento 2 - Salvataggio della ricerca

- 1) Fai la ricerca
- 2) Autenticati
- 3) Clicca su Salva query
- 4) Vai alla tua scheda utente e cliccare su «I miei preferiti»
- 5) Clicca sulla tab «ricerche salvate» per vedere la ricerca salvata
- 6) Per rilanciare la ricerca clicca sul titolo della query

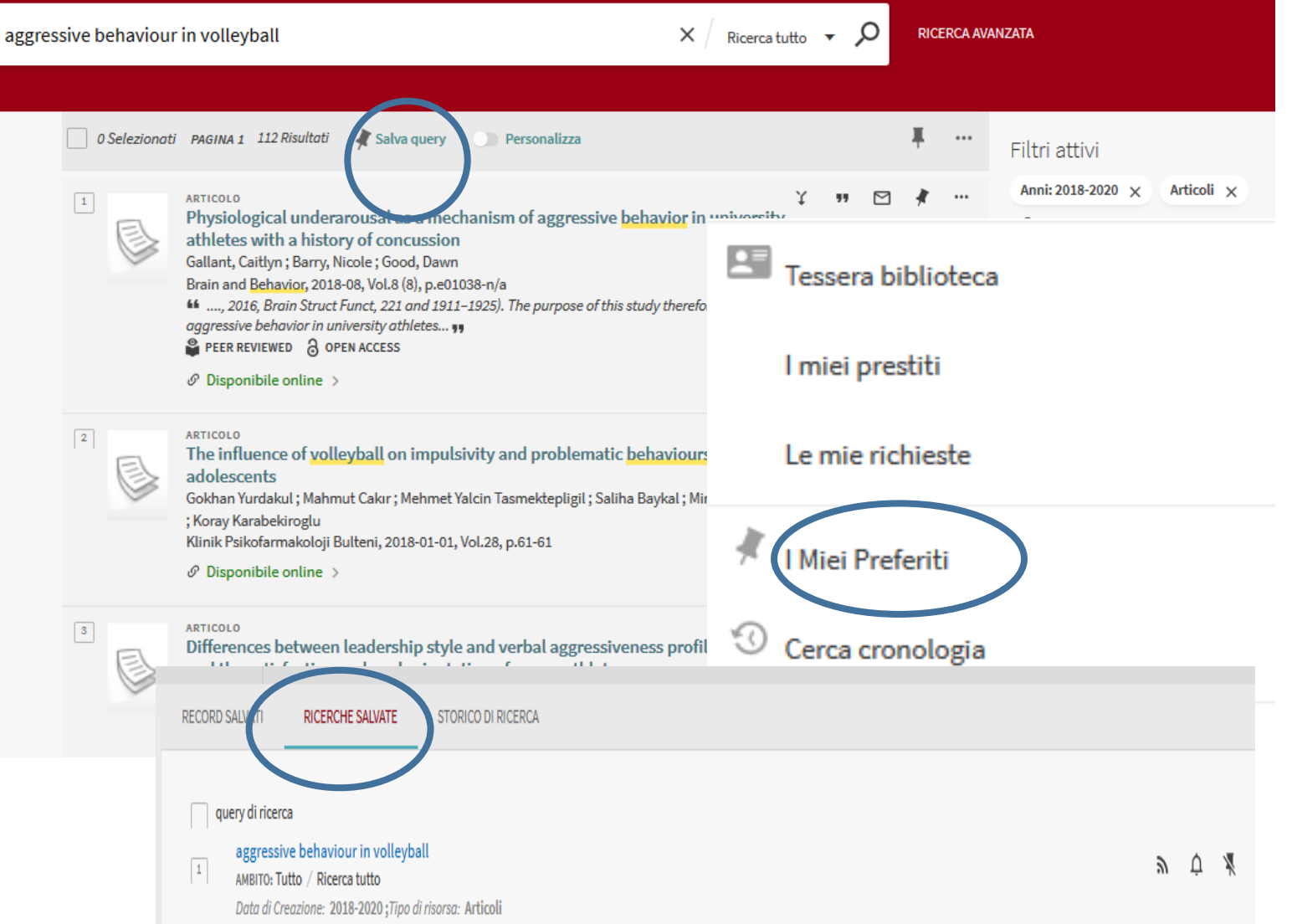

SISTEMA BIBLIOTECARIO

DI ATENEO

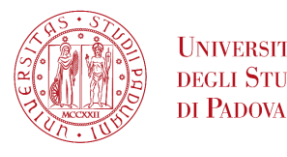

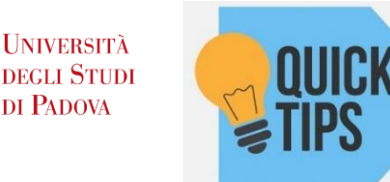

designed by  $\bullet$  freepik.com

#### Esempio di ricerca per argomento 3 - Salvataggio dei risultati

SISTEMA BIBLIOTECARIO DI ATENEO

- 1) Fai la ricerca
- 2) Autenticati
- 3) Clicca sui singoli record che ti interessano
- 4) Clicca sulla puntina in alto per salvare tutti i record selezionati
- 5) Oppure clicca sulla puntina nei record per salvare il singolo record
- 6) Vai alla tua scheda utente e clicca su «I miei preferiti»
- 7) Clicca sulla tab «Record salvati» per trovare i record salvati

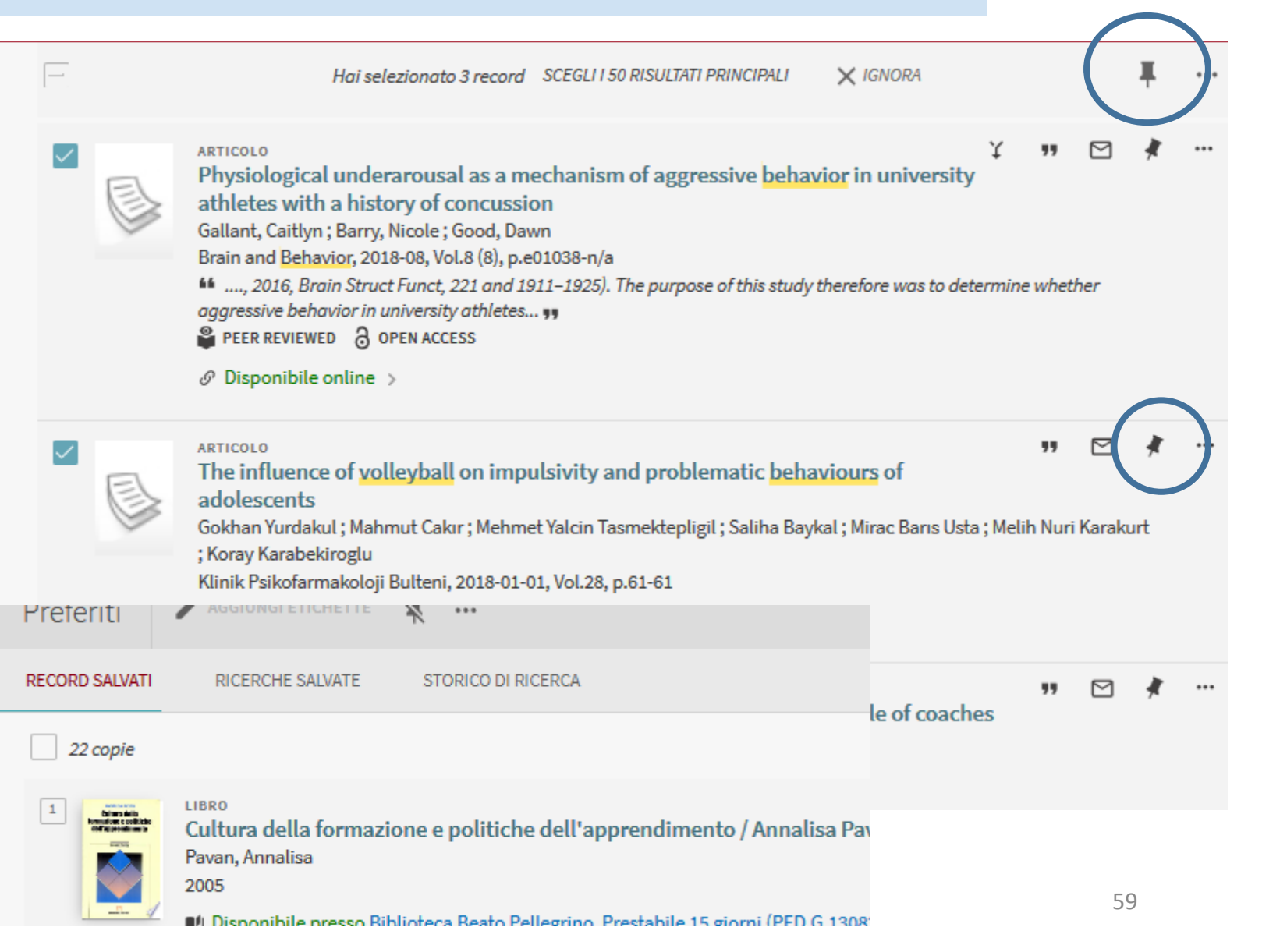

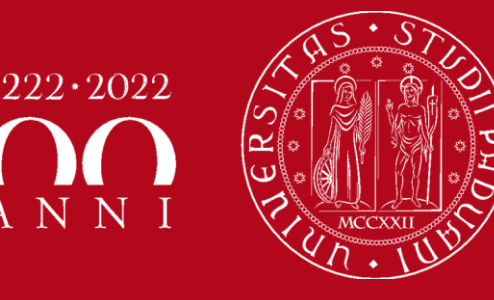

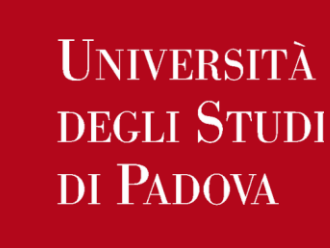

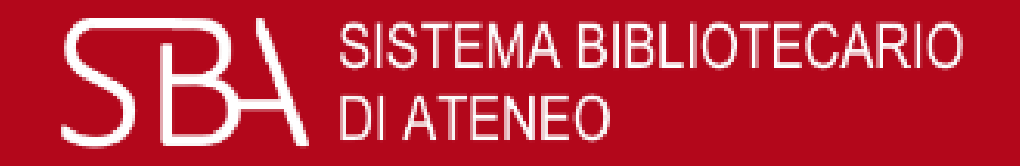

## Per informazioni e suggerimenti sull'uso di Galileo Discovery consulta la pagina della Biblioteca Digitale.

Per richieste di supporto ed eventuali segnalazioni di malfunzionamento rivolgersi al servizio AIUTO.